**BRANCHEHANDEL** KAUFMÄNNISCHE GRUNDBILDUNG

# **Kurzanleitung für Praxisausbildner Anleitung für Berufsbildner**

Diese Kurzanleitung richtet sich an Praxisausbildner/innen von Lernenden im Beruf Kauffrau/Kaufmann EFZ und zeigt die wichtigsten Funktionen des Ausbildungsplaners time2learn.

Ein detailliertes Bedienungshandbuch zu allen Funktionen von time2learn, ein Glossar und weitere Informationen bietet die Website zum Ausbildungsplaner: [www.time2learn.ch](http://www.time2learn.ch/)

#### **Auskunft**

Branche Handel Güterstrasse 78 Postfach 4010 Basel Tel.: 061 / 228 90 30 Fax: 061 / 228 90 39 info@branche-handel.ch www.branche-handel.ch

### **Version 3.1 / August 2020**

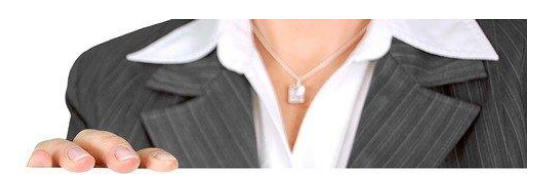

# **Praxisausbildner**

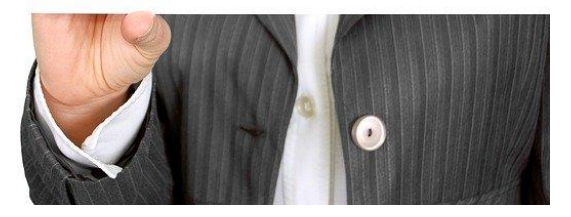

Bild von [Gerd Altmann](https://pixabay.com/de/users/geralt-9301/?utm_source=link-attribution&utm_medium=referral&utm_campaign=image&utm_content=454866) au[f Pixabay](https://pixabay.com/de/?utm_source=link-attribution&utm_medium=referral&utm_campaign=image&utm_content=454866)

#### **Inhalt**

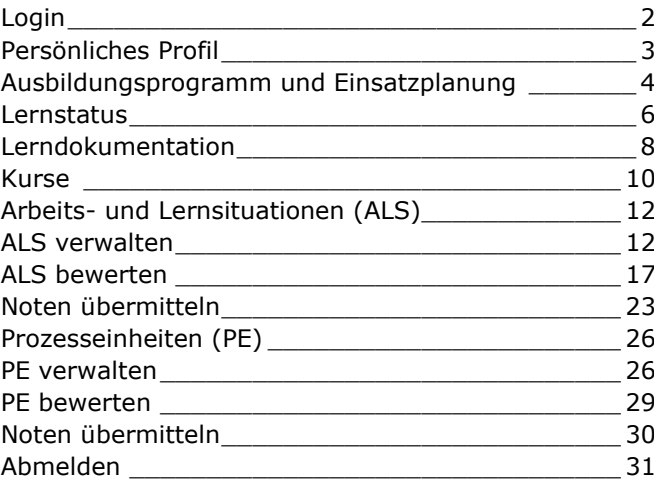

# <span id="page-1-0"></span>**Login**

Starten Sie den Browser und geben Sie die Internet-Adresse ein: [www.time2learn.ch](http://www.time2learn.ch/)

Klicken Sie oben rechts auf **Login**.

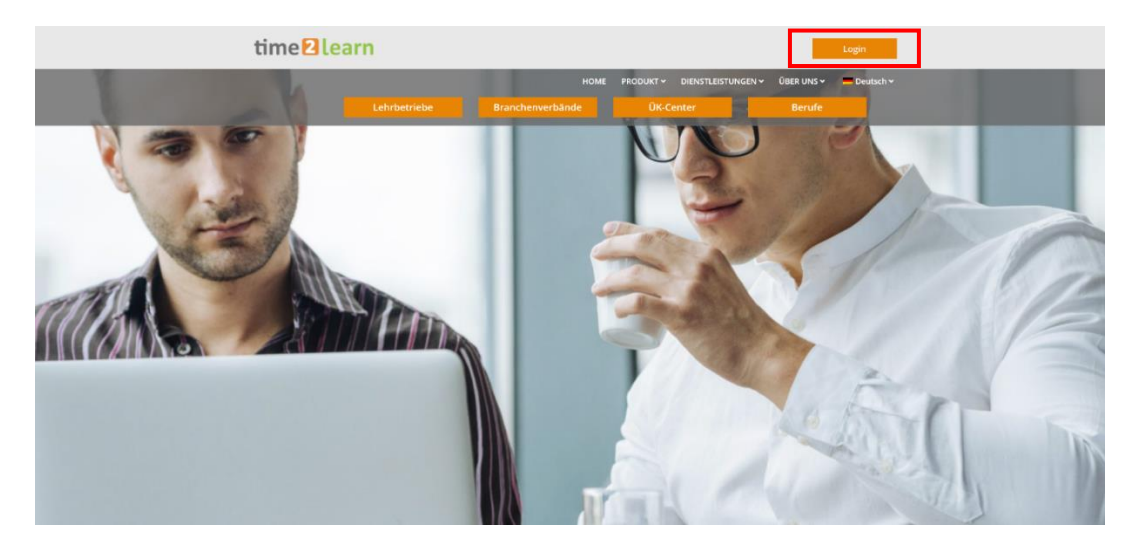

Geben Sie Ihren **Benutzernamen** und Ihr **Passwort** ein. Diese Angaben erhalten Sie im Betrieb von Ihrer Berufsbildnerin oder Ihrem Berufsbildner.

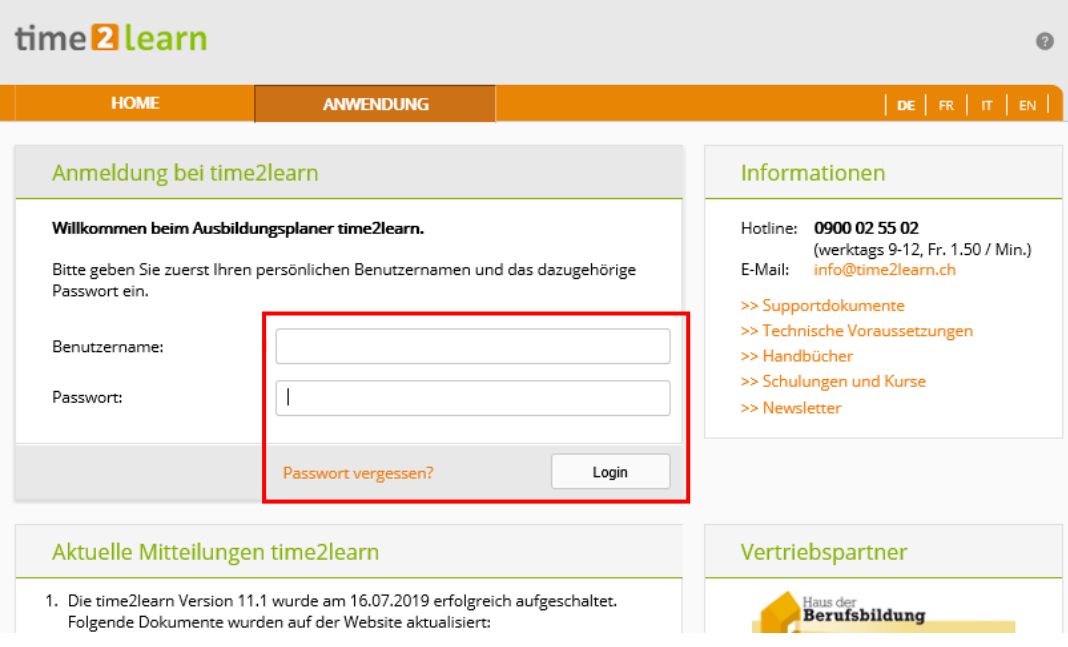

Hinweis: Setzen Sie von der Login-Seite in Ihrem Browser einen Favoriten.

# <span id="page-2-0"></span>**Persönliches Profil**

*Stammdaten > Ausbildner*

Um ein Übersicht Ihres Kontos zu erhalten, klicken Sie auf Ihren Namen.

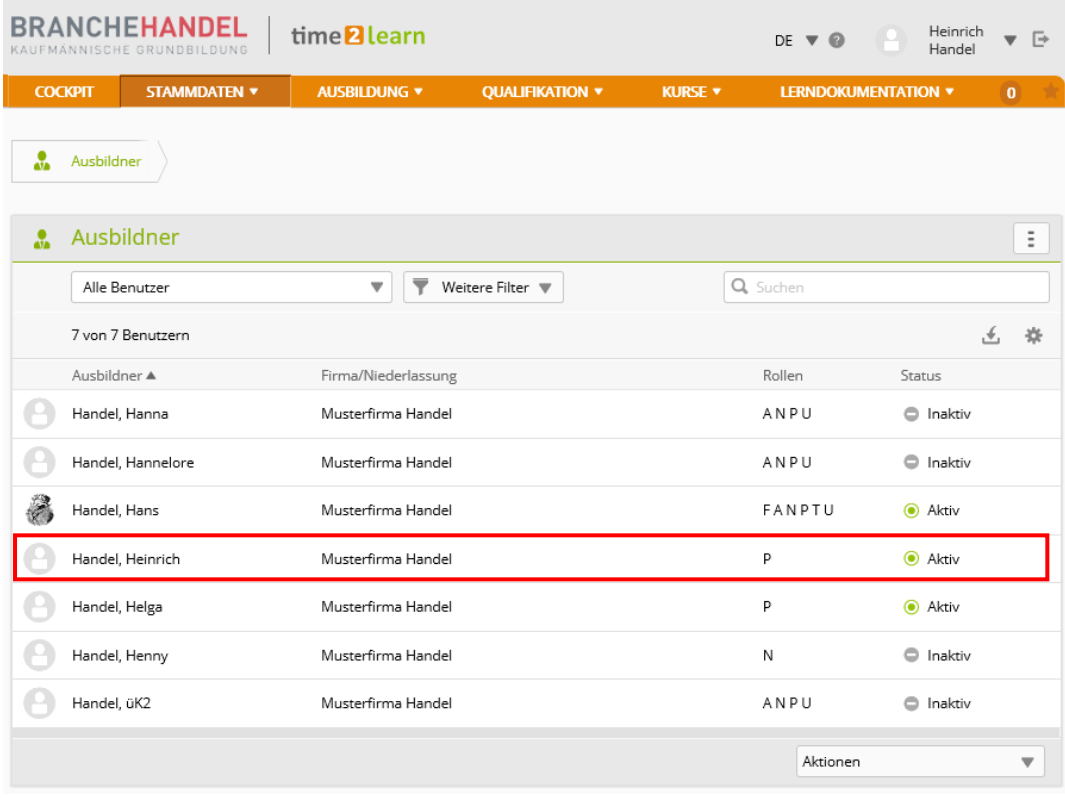

Sie erhalten eine Übersicht über Ihr Konto. Unter Zuteilungen sehen Sie die Ihnen zugeteilten Lernenden.

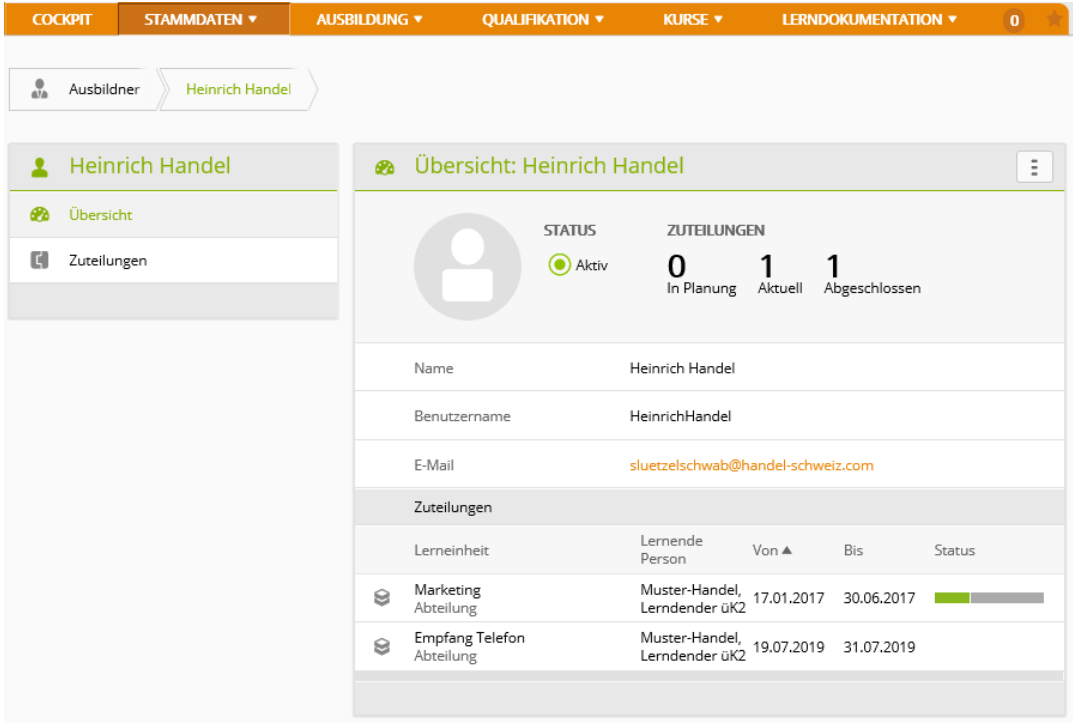

# <span id="page-3-0"></span>**Ausbildungsprogramm und Einsatzplanung**

*Ausbildung > Einsatzplanung*

Wählen Sie die Ihnen zugeteilte lernende Person.

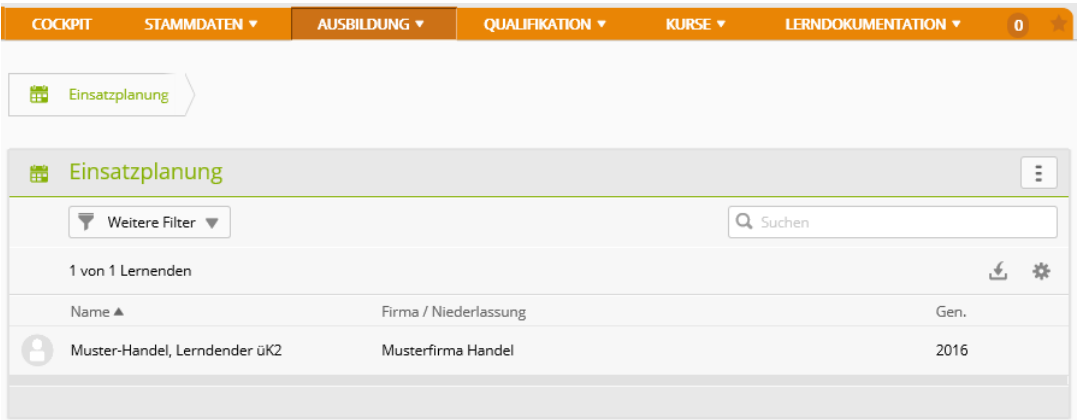

Nun werden die einzelnen Lerneinheiten angezeigt.

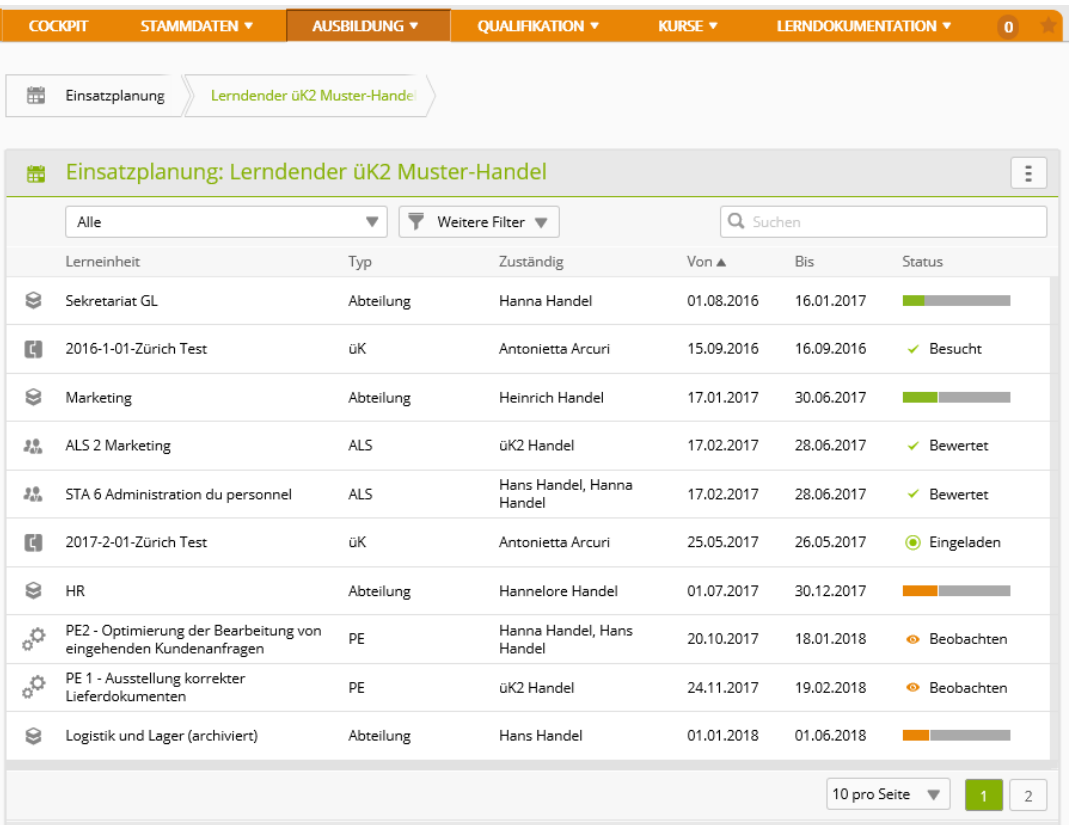

Klicken Sie auf die Lerneinheit, um die Leitungsziele der Lerneinheit(en) darzustellen, für die Sie als Praxisausbildner/in zuständig sind.

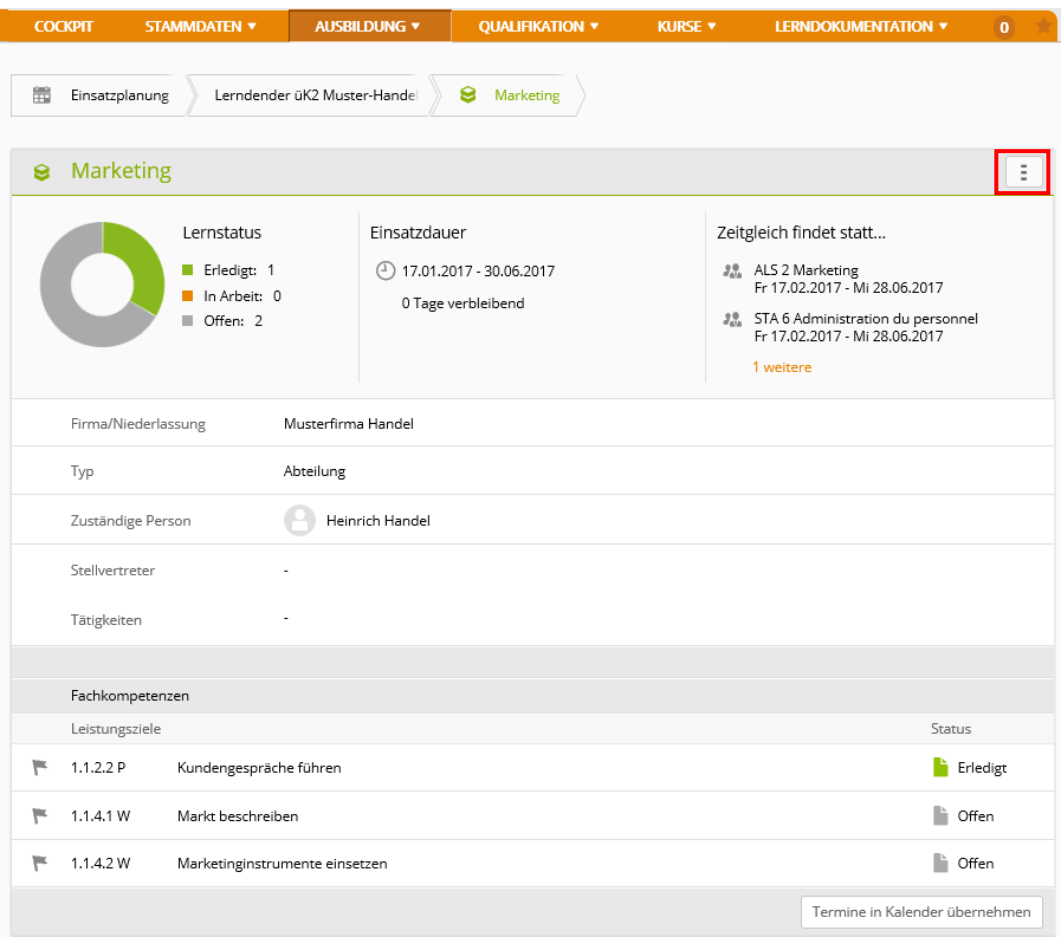

Klicken Sie auf das Symbol , um die Übersicht mit allen Leistungszielen der entsprechenden Lerneinheit zu exportieren.

Drucken Sie dieses Ausbildungsprogramm aus und legen Sie es zu Ihren Ausbildungsunterlagen.

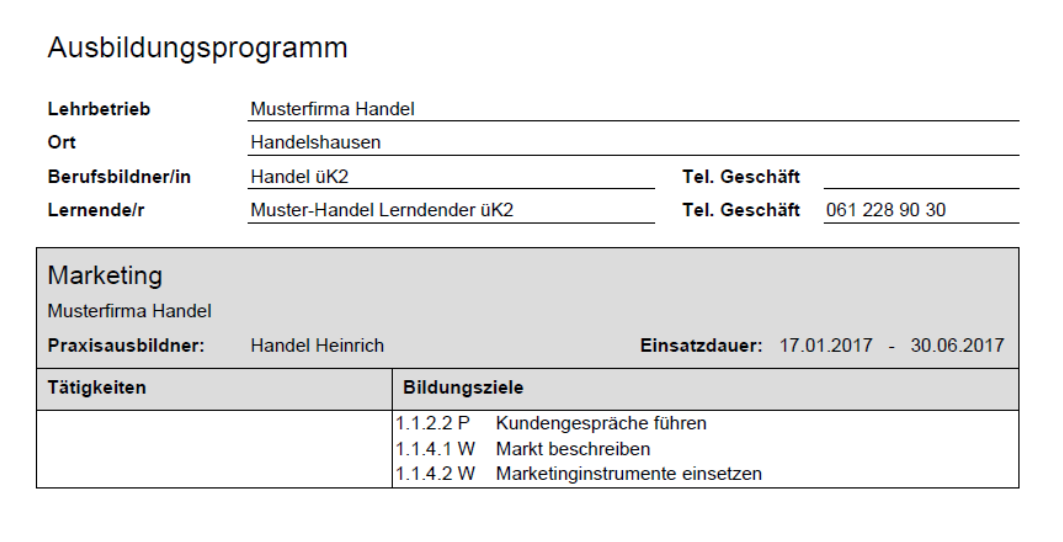

# <span id="page-5-0"></span>**Lernstatus**

*Lerndokumentation > Lerndokumentation*

Wählen Sie die lernende Person, um den aktuellen Stand der Leistungsziele einzusehen. Wählen Sie dieses Symbol  $\boxed{\vdots}$ , um die **Statusübersicht** zu exportieren.

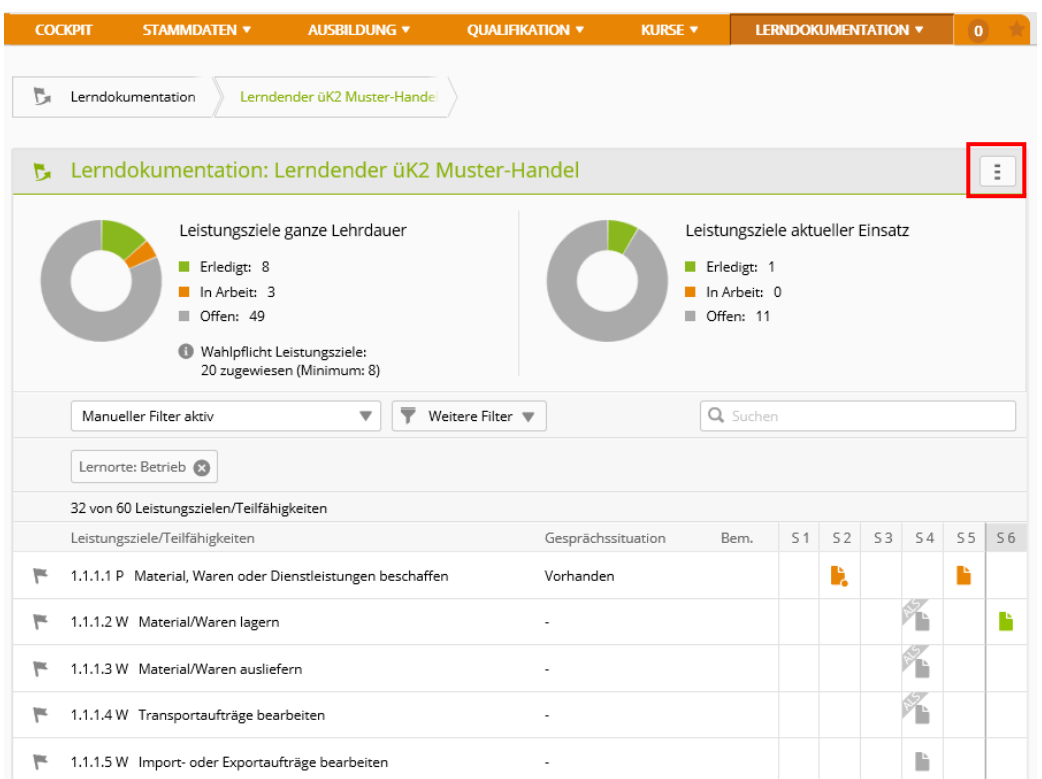

Klicken Sie auf ein Leistungsziel, um den Arbeitsbereich, die Details und den aktuellen Stand einzusehen. Ausserdem können Sie Ihre individuellen Bemerkungen hinzufügen.

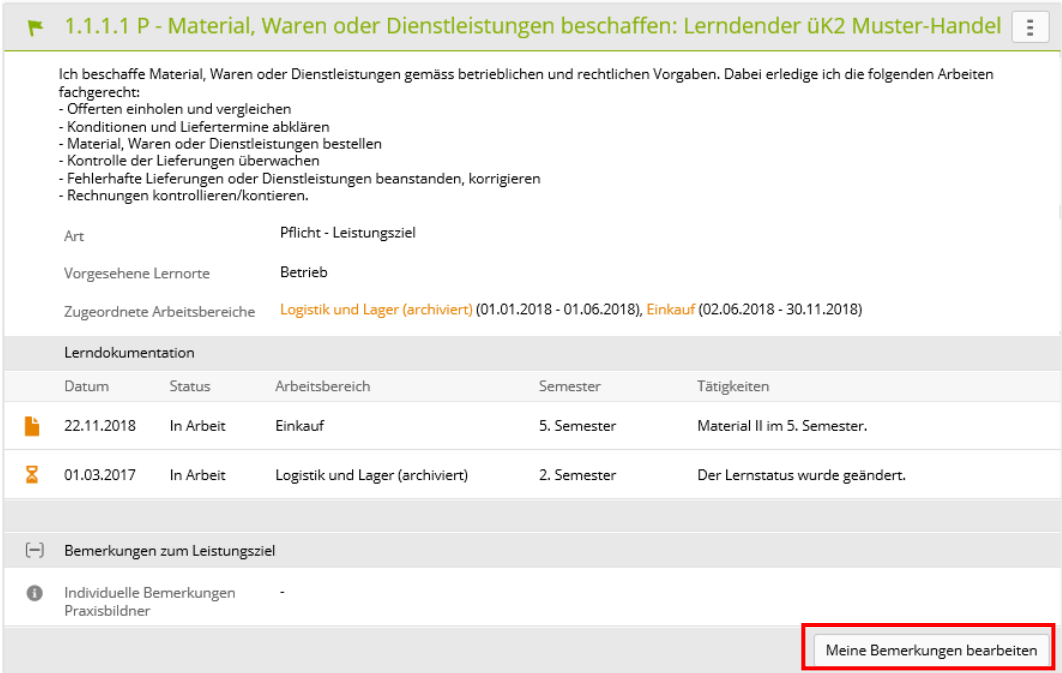

Hinweis: Nur die lernende Person kann bei jedem Leistungsziel festlegen, ob es **Offen**, **In Arbeit** oder **Erledigt** ist.

## *Kurse > Meine Lernmedien*

Hier finden Sie alle Dokumente. Darunter auch alle frei verfügbaren Dokumente der Branche, die Sie selber ebenfalls bearbeiten können.

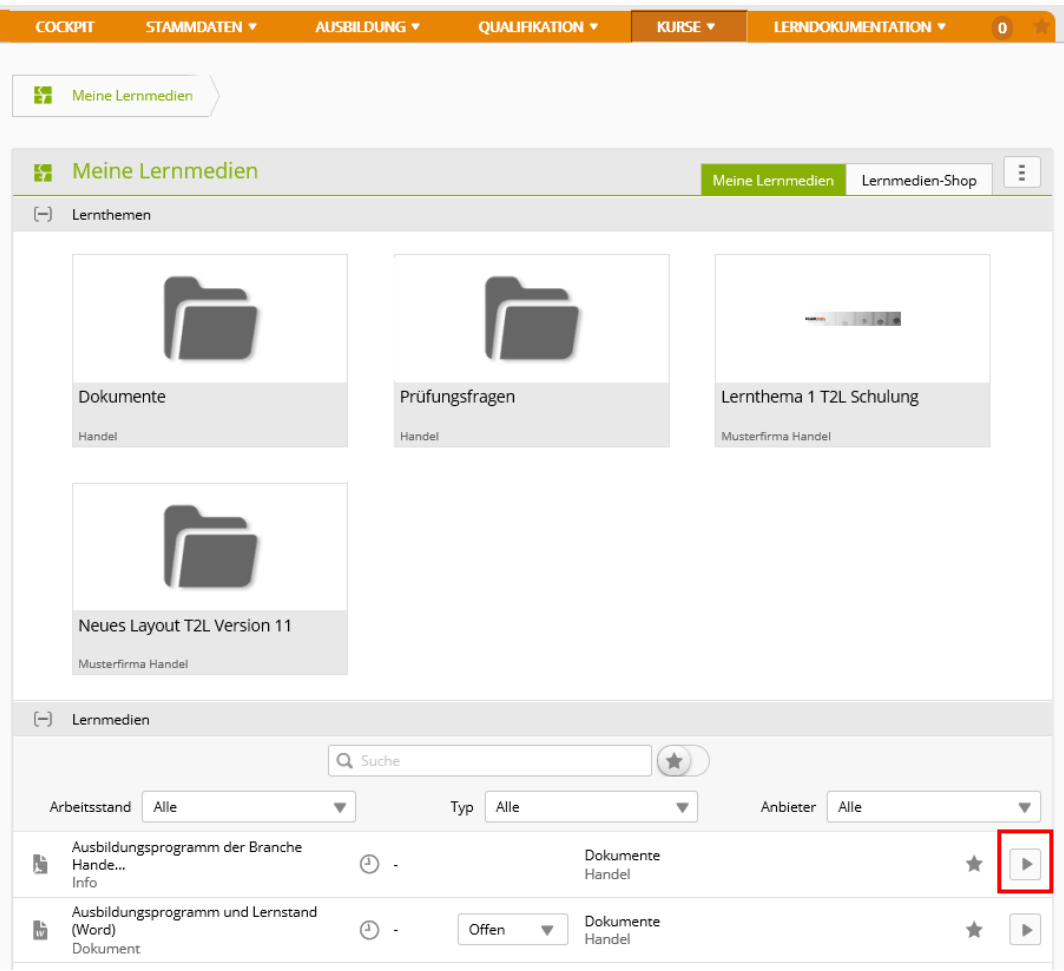

Klicken Sie auf das Symbol , um eine Datei zu öffnen.

# <span id="page-7-0"></span>**Lerndokumentation**

*Lerndokumentation > Lerndokumentation*

Wählen Sie die lernende Person.

Mit der Funktion **Weitere Filter** können Sie die

Leistungsziele eingrenzen. Damit können Sie beispielsweise die Leistungsziele auf eine einzelne Abteilung (Lerneinheit) einschränken.

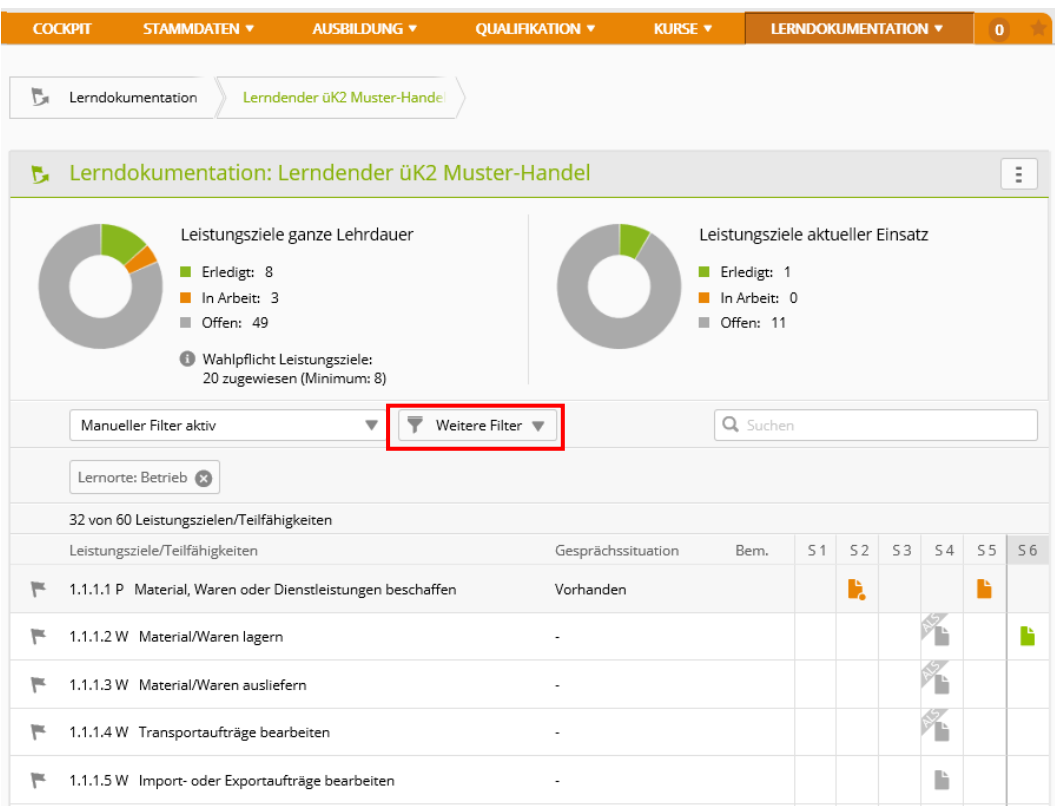

Klicken Sie auf das Symbol | und wählen Sie die Funktion **Lerndokumentationen (ZIP)**, um die erstellten Lerndokumentationen als PDF-Datei oder in einer Excel-Tabelle anzuzeigen.

Wenn Sie die Lerndokumentation eines bestimmten Leistungsziels einsehen wollen, klicken Sie direkt auf das entsprechende Leistungsziel.

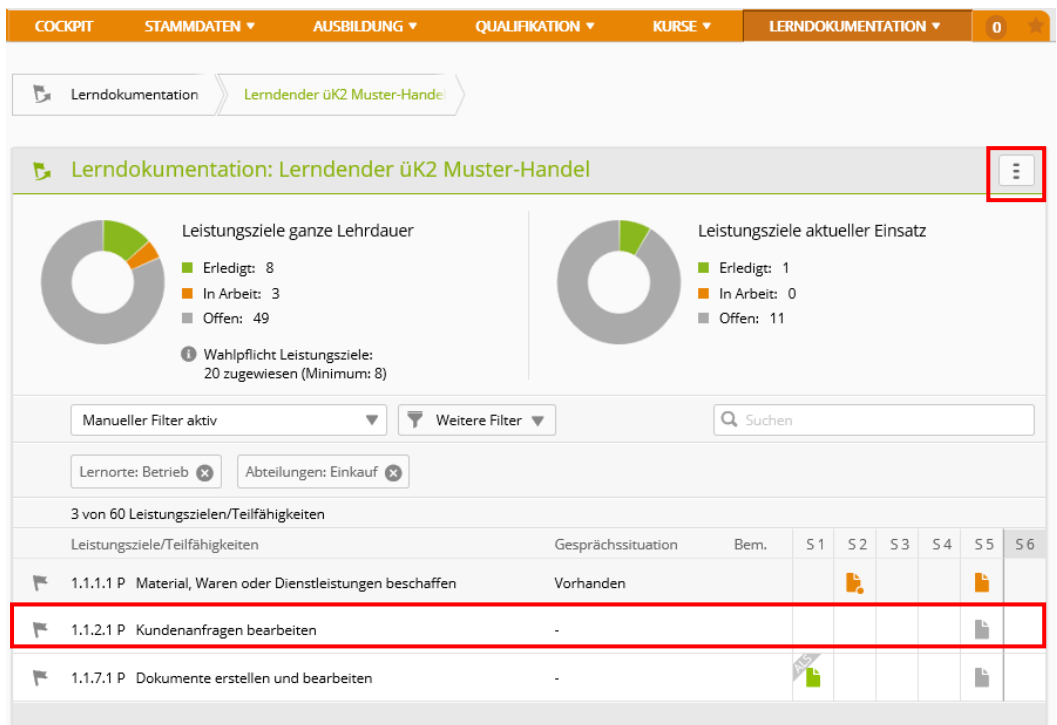

# <span id="page-9-0"></span>**Kurse**

### *Kurse > Überbetriebliche Kurse*

Klicken Sie auf die Lernende Person, um die üK zu sehen. Die Daten zu bereits besuchten Kursen bleiben bis zum Ende der Lehrzeit sichtbar.

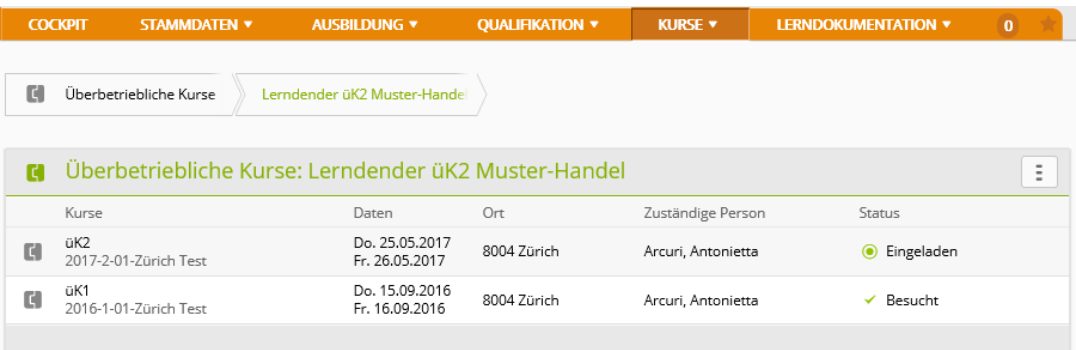

Die Kursübersicht zeigt Ihnen lediglich die Daten der Kurse. Wenn Sie auf einen Kurs klicken, werden die weiteren Informationen angezeigt.

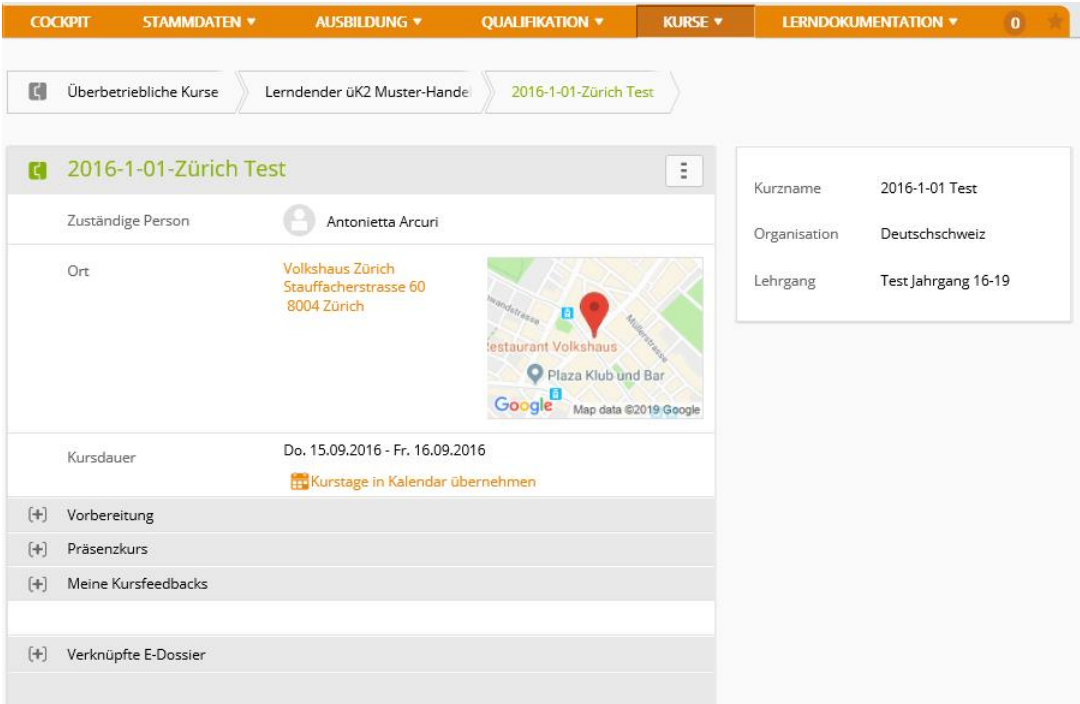

### **Rückmeldungen der üK-Kursleitung an den Lehrbetrieb**

Nach jedem üK erstellt die üK-Kursleitung eine Rückmeldung über die Leistungen und das Verhalten der lernenden Person zuhanden des Lehrbetriebs. Diese Rückmeldung können Sie wie folgt abrufen.

*Kurse > Überbetriebliche Kurse*

Wählen Sie zuerst den Lernenden und dann den üK.

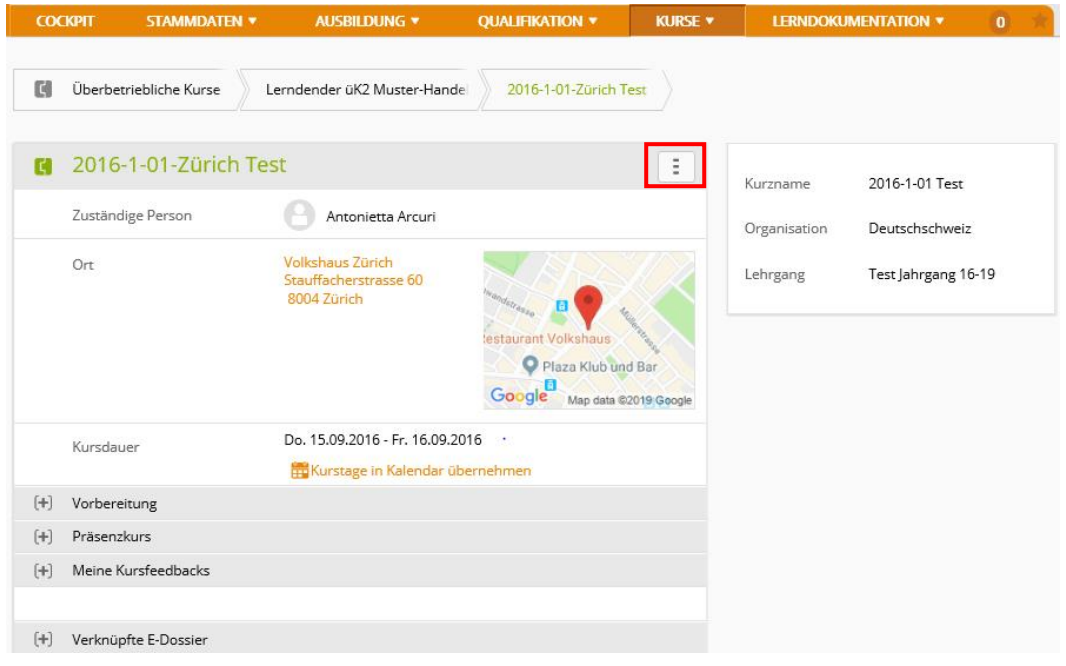

Klicken Sie auf das Symbol und wählen Sie anschliessend die Funktion **üK-Rückmeldung exportieren**. Nun wird die Rückmeldung an den Lehrbetrieb als PDF-Datei dargestellt.

Überbetriebliche Kurse - Rückmeldung an Lehrbetrieb

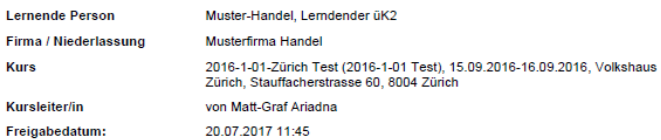

Leistung der lernenden Person

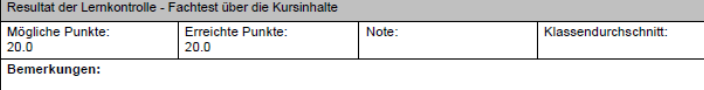

Verhalten der lernenden Person

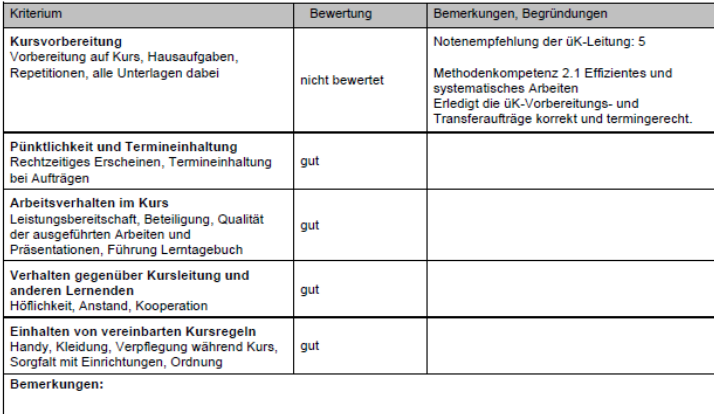

# <span id="page-11-0"></span>**Arbeits- und Lernsituationen (ALS)**

# <span id="page-11-1"></span>ALS verwalten

*Qualifikation > ALS*

### Klicken Sie auf **Neu**.

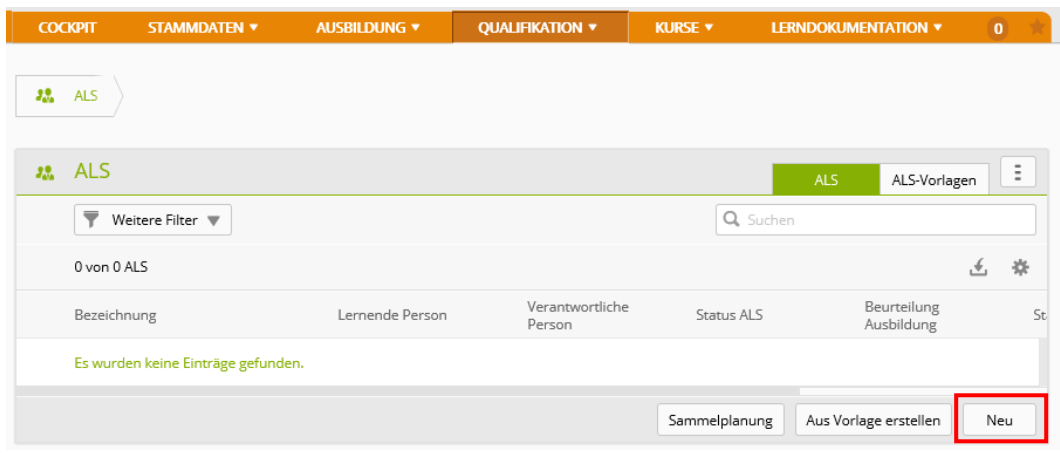

Im Formular **Neue ALS** erfassen Sie die Grundinformationen. Erfassen Sie die Daten und klicken Sie anschliessend auf **Speichern**.

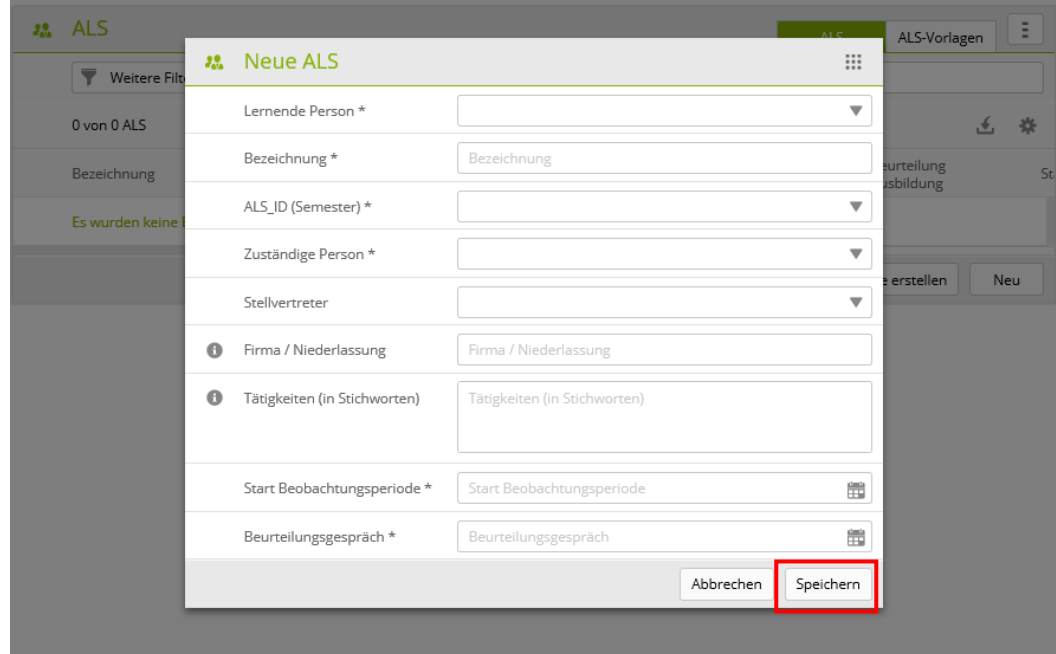

## Klicken Sie auf **Kompetenzen bearbeiten**, um die fachlichen Leistungsziele sowie die Methoden-, Sozial- und Selbstkompetenzen zu bestimmen, die in dieser

ALS bewertet werden sollen.

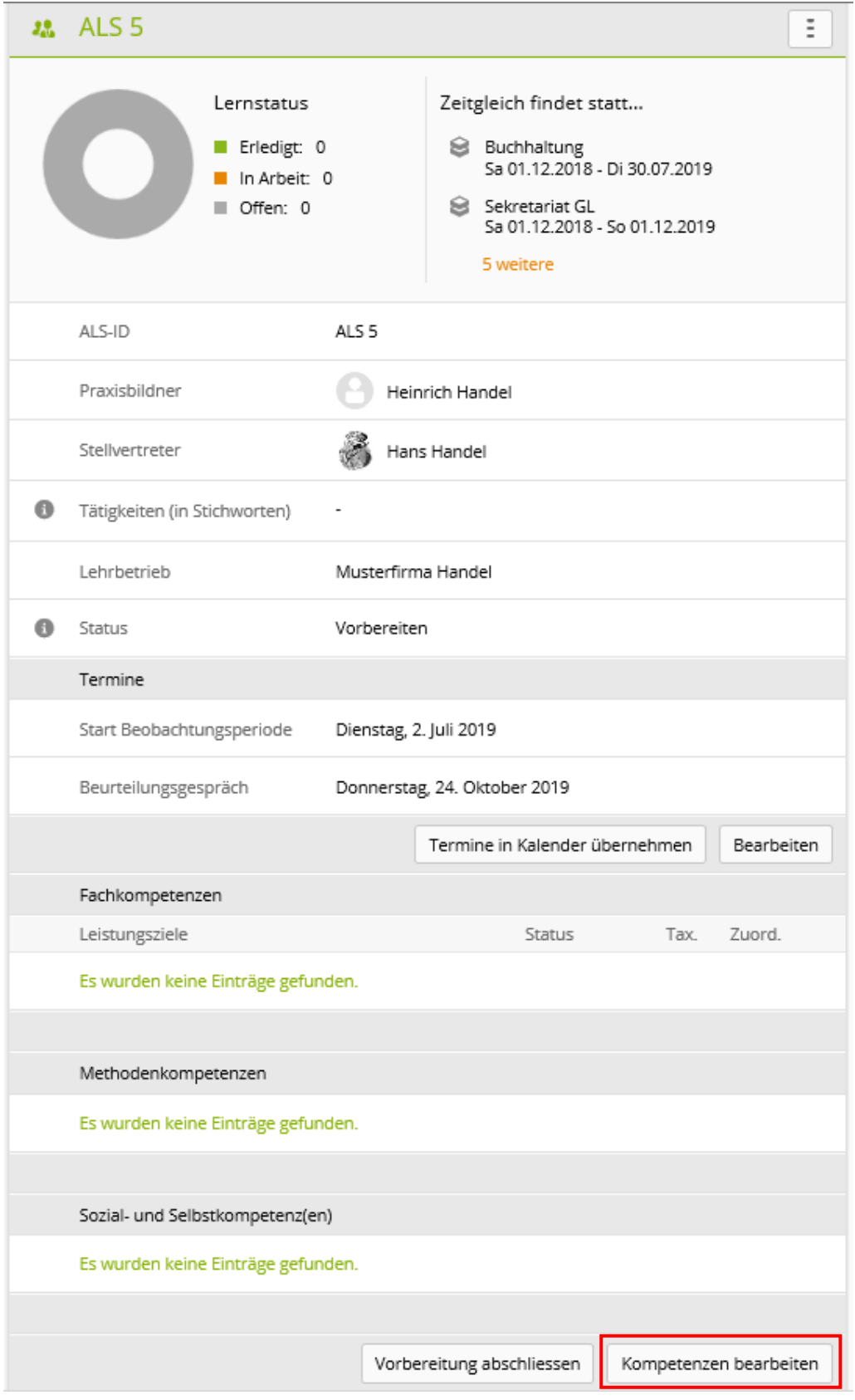

#### **Bitte beachten Sie, dass am Ende der Ausbildung in den sechs ALS alle 12 Pflicht-Leistungsziele, alle im Ausbildungsprogramm festgelegten Wahlpflicht-Leistungsziele sowie jede Methoden-, Sozial- und Selbstkompetenz mindestens einmal bewertet sein müssen.**

**Tipp**: Zeigen Sie mit Hilfe der Funktion **Weitere Filter** nur die Leistungsziele des betroffenen Arbeitsbereichs an, um die für den entsprechenden Arbeitsbereich relevanten Bildungsziele schnell auszuwählen.

Bei der Auswahl der Bildungsziele werden alle Pflicht-Leistungsziele und alle der lernenden Person zugeteilten Wahlpflicht-Leistungsziele aufgelistet. Falls ein Wahlpflicht-Leistungsziel «fehlt» gibt es folgende Möglichkeiten **für Personen mit der Rolle «Berufsbildner/ Nachwuchsbetreuer (F oder N):**

**-** Wahlpflicht-Leistungsziel mit *Ausbildung > Einsatzplanung* zum Arbeitsbereich hinzufügen/ergänzen

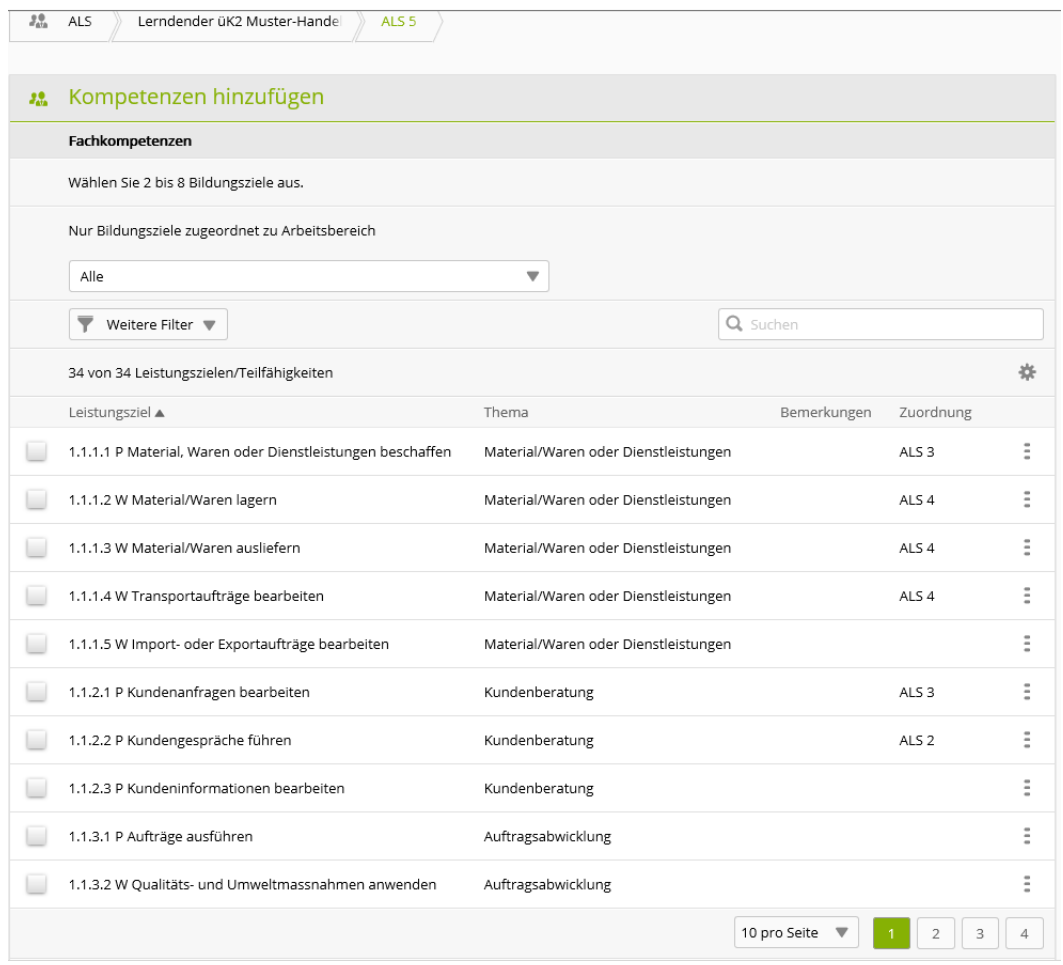

Wählen Sie die fachlichen Leistungsziele sowie die Methoden-, Sozialund Selbstkompetenzen aus und klicken Sie anschliessend auf **Übernehmen**. Wenn Sie die Leistungsziele, sowie die Methoden-, Sozial- und Selbstkompetenzen ausgewählt haben, klicken Sie auf **Vorbereitung abschliessen**. So können Sie den Status der ALS von **Vorbereiten** auf **Beobachten** setzen.

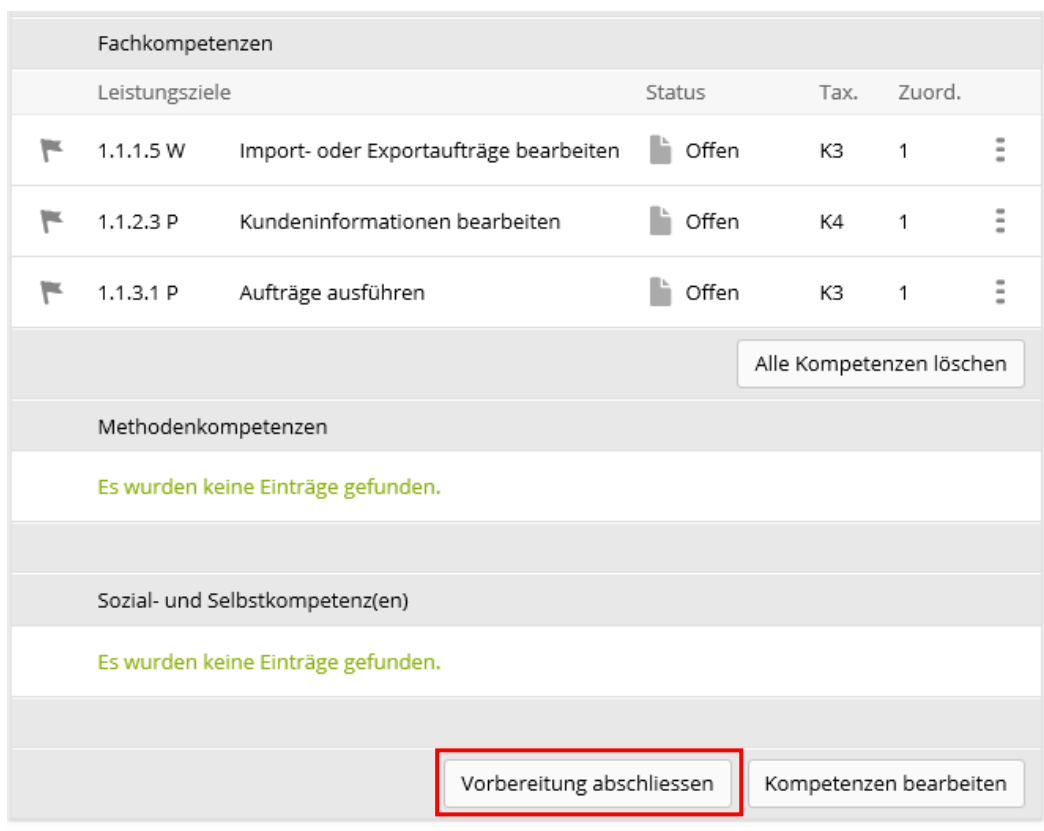

Hinweis: Wenn der Status der ALS auf **Beobachten** ist, können Sie diesen auch wieder auf **Vorbereiten** setzen.

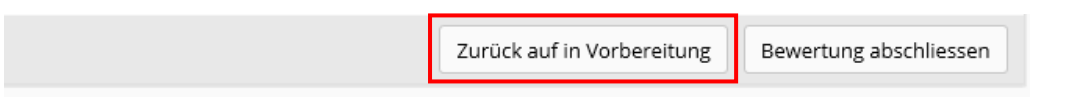

## **Status einer ALS**

Der Status einer ALS kann folgende Werte haben:

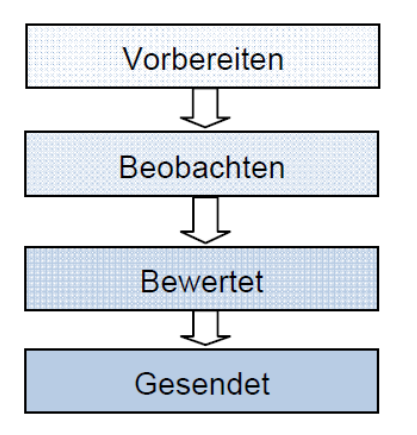

Der Wechsel des Status auf **Beobachten** ist notwendig, um anschliessend die ALS zu bewerten.

Praxisbildner/innen, die nur die Funktion P oder A haben, sehen nur die ALS im Status **Vorbereiten** und **Beobachten**.

## **ALS-Bericht drucken**

Wählen Sie die gewünschte ALS, klicken Sie auf das Symbol [10] und wählen Sie die Funktion **ALS exportieren**.

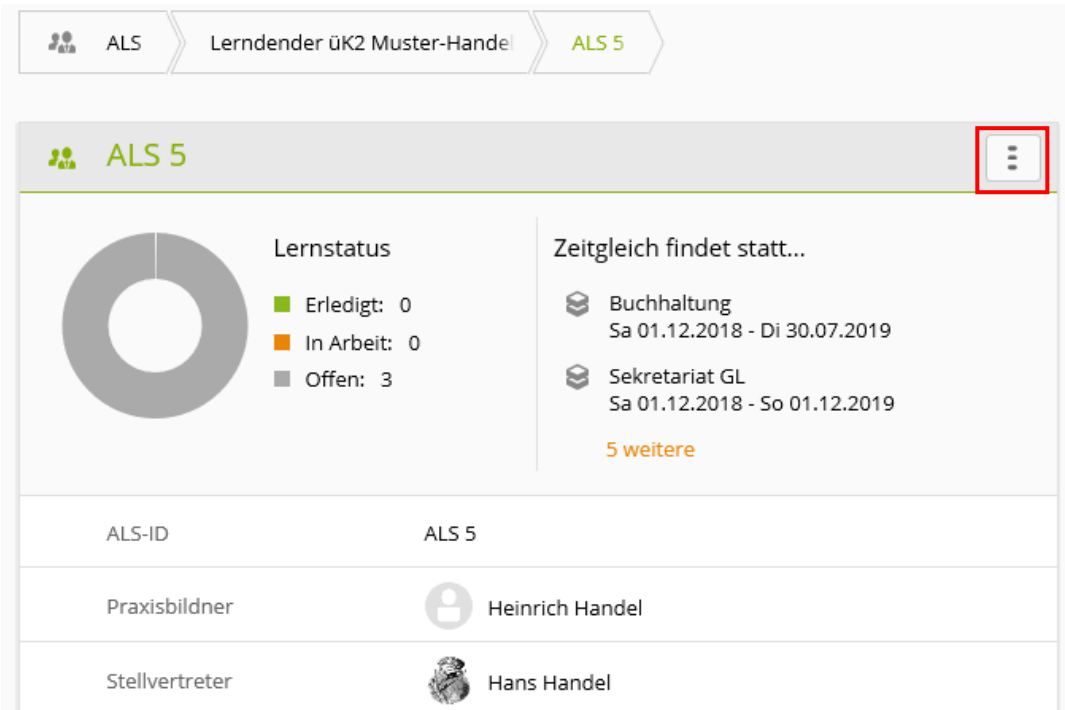

Nun wird der ALS-Bericht als PDF-Datei erstellt:

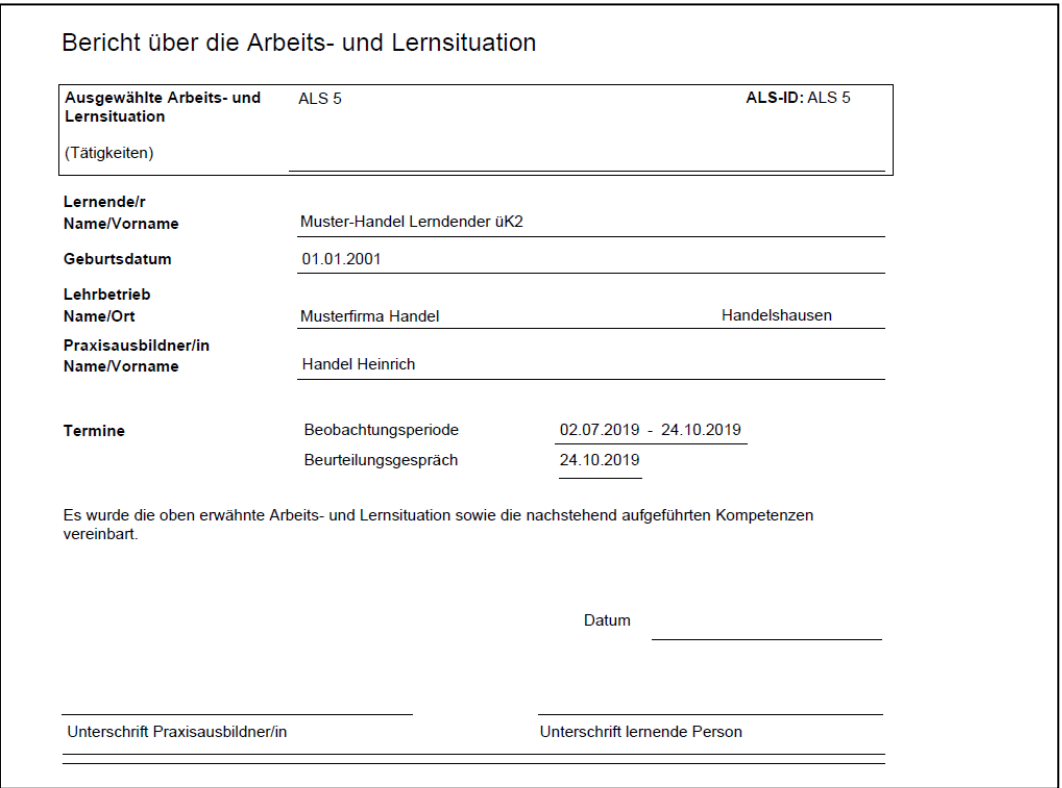

Drucken Sie den ALS-Bericht aus, unterzeichnen Sie ihn selber und lassen Sie ihn auch von der lernenden Person unterzeichnen. Geben Sie der lernenden Person eine Kopie und legen Sie das Original ab.

# <span id="page-16-0"></span>ALS bewerten

*Qualifikation > ALS*

Wählen Sie die lernende Person und die zu bewertende ALS. Klicken Sie jeweils

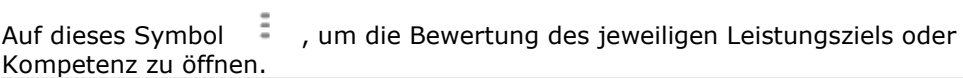

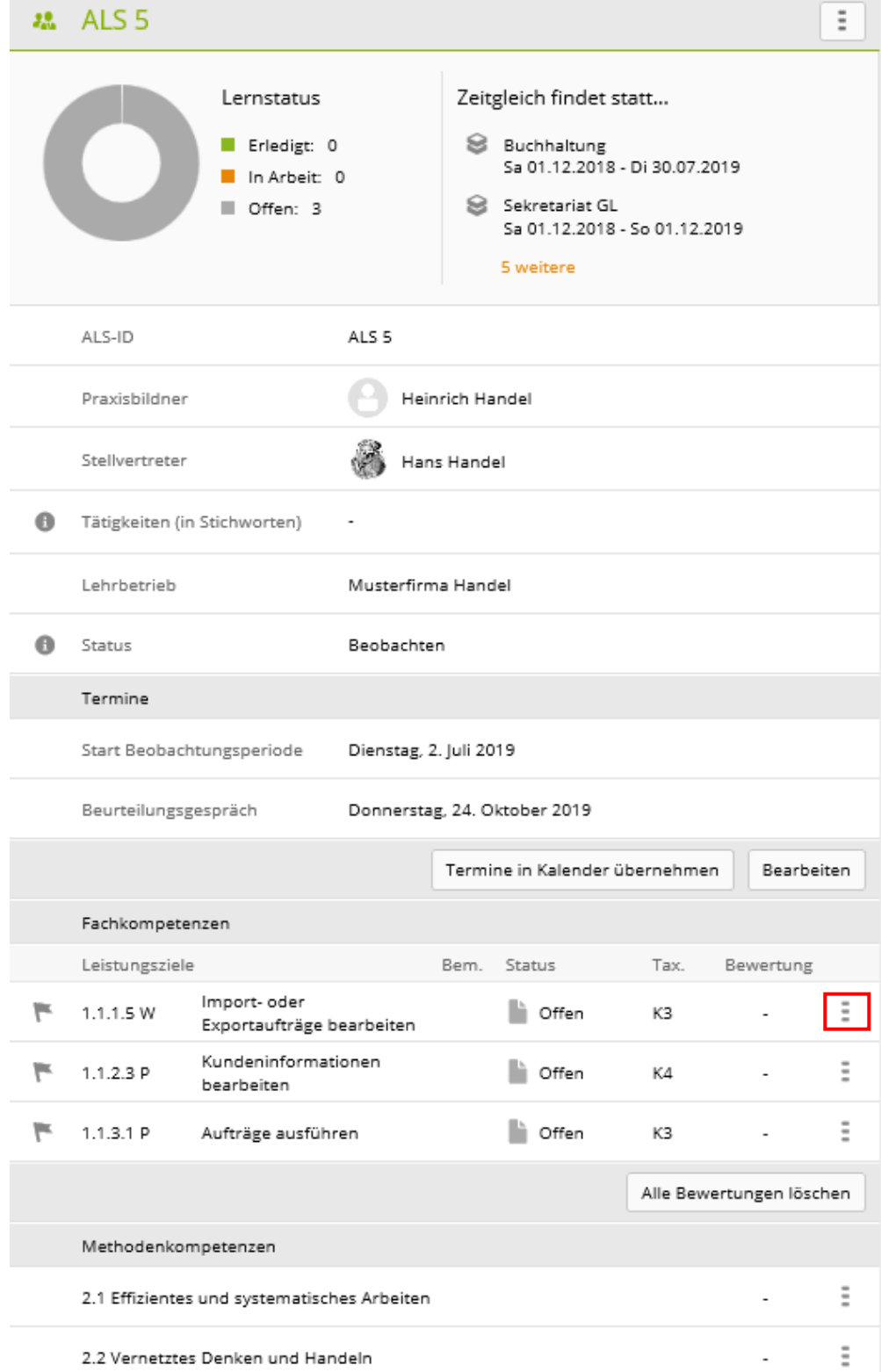

Nun wird das Formular des Leistungsziels bzw. der Sozial-, Methoden- oder Selbstkompetenz angezeigt. Geben Sie die Note ein und ergänzen Sie diese mit aussagekräftigen Bemerkungen oder Begründungen (obligatorisch).

Mit Hilfe von Teilkriterien können Sie die Bewertung noch detaillierter bestimmen. Bewerten Sie jene Kriterien, die aufgrund der Tätigkeiten der lernenden Person während des Semesters beurteilt werden können.

Aus den erfassten Teilnoten erstellt time2learn den **Berechneten Wert**. Runden Sie diesen Wert auf die nächst höhere oder tiefere, ganze oder halbe Note und setzen Sie die Endnote des Leistungsziels.

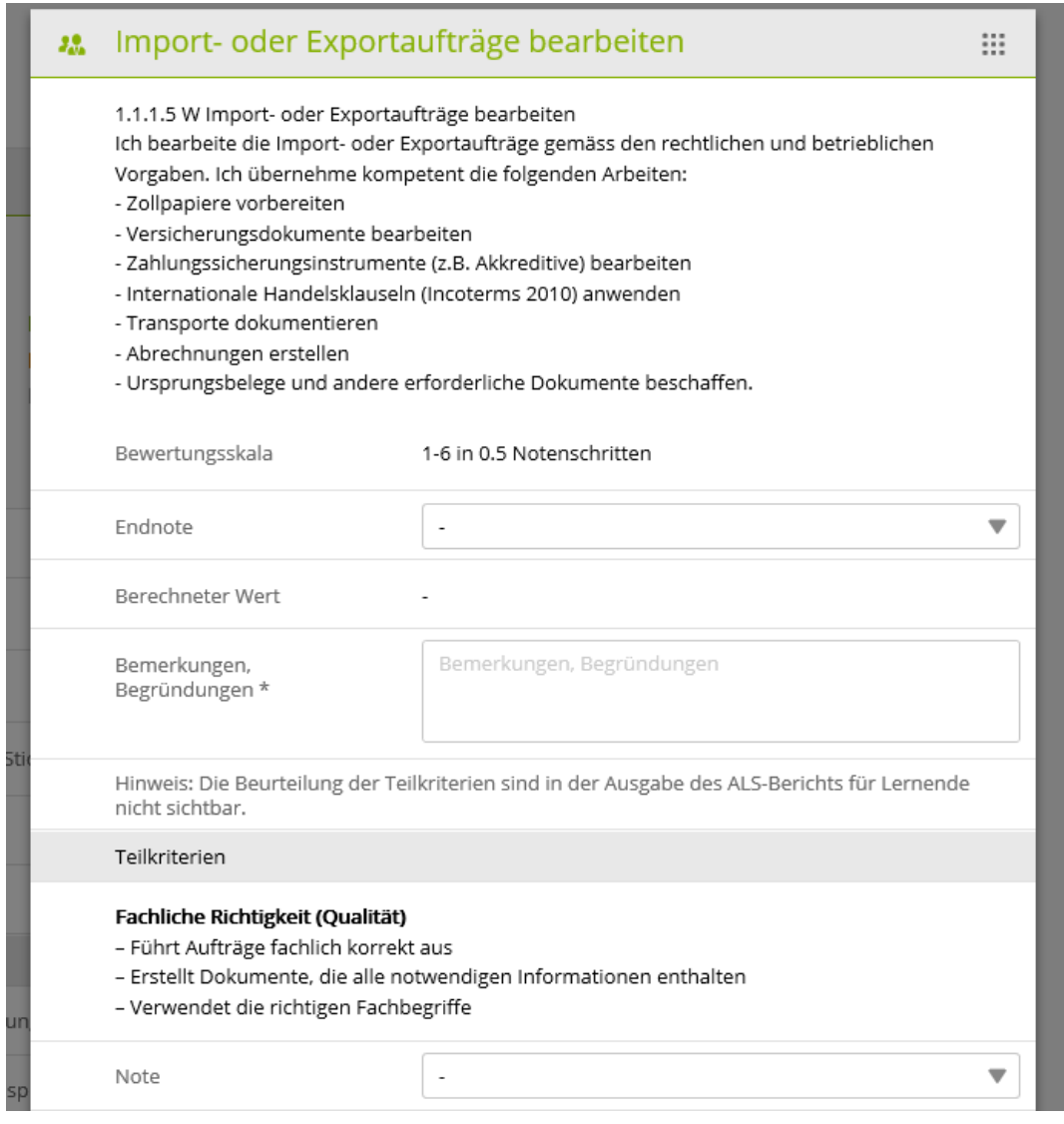

Mit **Speichern** > **Speichern und weiter** kommen Sie zum nächsten Leistungsziel oder zur nächsten Fach-, Methoden-, Sozial- und Selbstkompetenz.

Klicken Sie zum Schluss auf **Bewertung abschliessen**.

## Beispiel einer abgeschlossenen ALS-Bewertung:

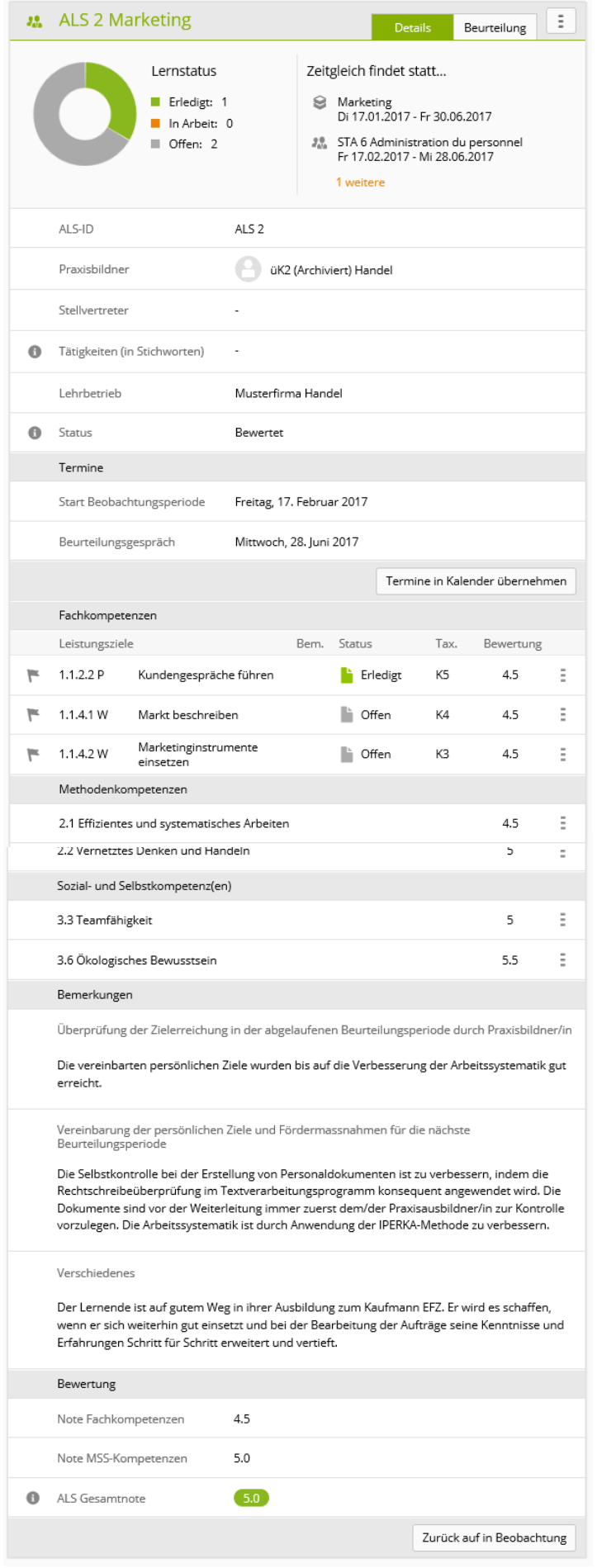

Wenn der Status auf **Bewertet** gesetzt ist, können Sie den ALS-Bericht erstellen indem

Sie auf das Symbol **klicken und die Funktion ALS exportieren** wählen.

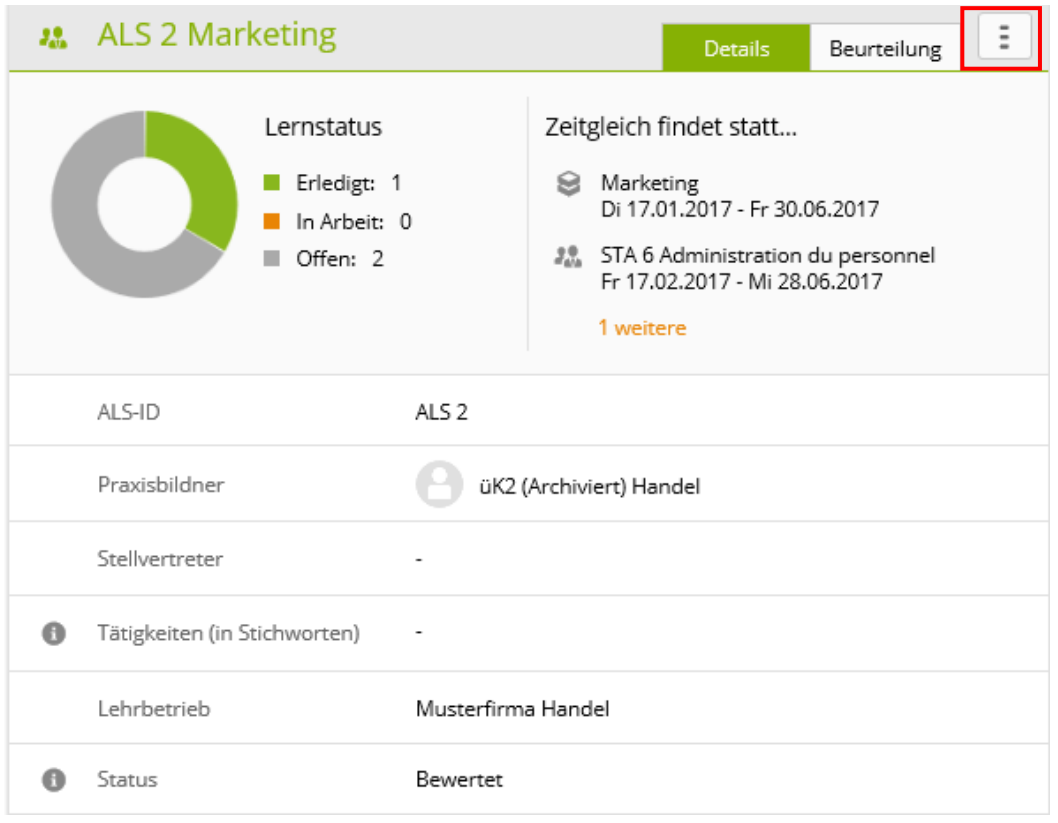

Nun wird der ALS-Bericht als PDF-Datei exportiert.

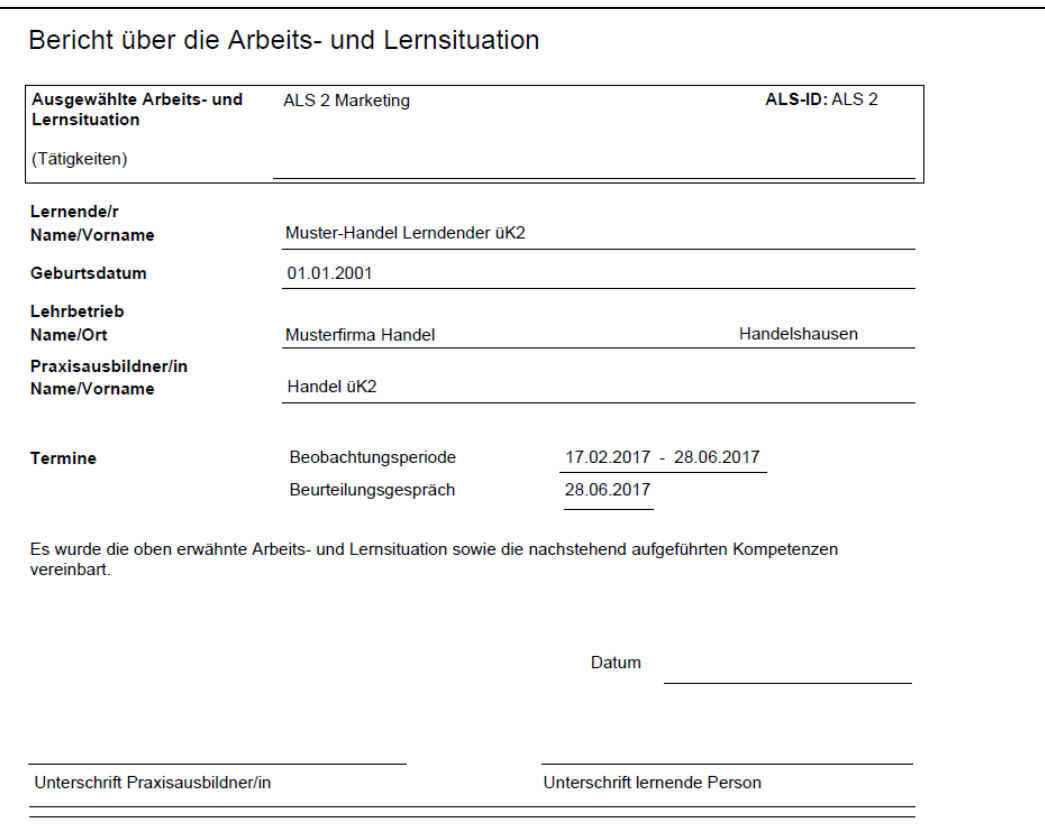

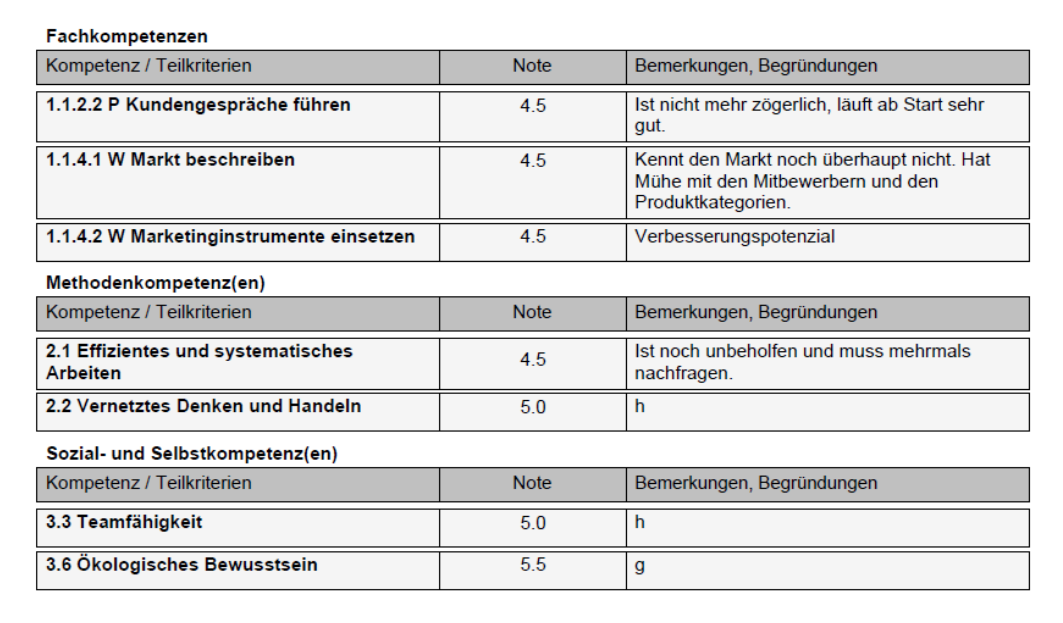

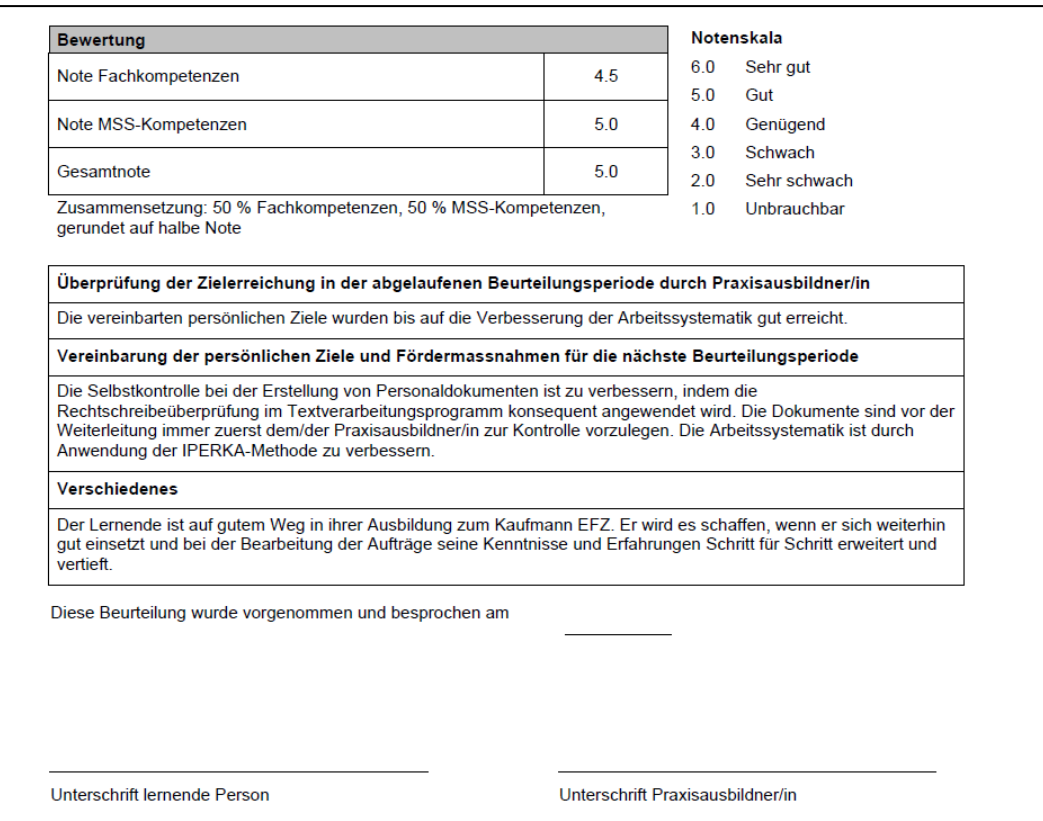

Der ALS-Report enthält einen Anhang, in welchem die Bewertung mit den Teilkriterien enthalten ist. Dieser Anhang ist nur für Berufsbildner/innen und Praxisausbildner/innen sichtbar, jedoch nicht für Lernende.

Drucken Sie den ALS-Bericht aus, unterzeichnen Sie ihn selber und lassen Sie ihn auch von der lernenden Person unterzeichnen. Geben Sie der lernenden Person eine Kopie und legen Sie das Original ab.

# <span id="page-22-0"></span>Noten übermitteln

*Qualifikation > Noten übermitteln*

#### **Die gesetzten Noten muss der Berufs- oder Praxisbildner mit der zusätzlichen Rolle F oder A in die DBLAP2 übermitteln (siehe Kurzanleitung BB).**

Klicken Sie bei den Noten, die Sie übermitteln in die Checkbox damit ein Haken erscheint und klicken Sie anschliessend auf **Weiter**. Sie werden automatisch auf die DBLAP2 weitergeleitet und müssen sich dort mit den Login-Daten des Berufsbildners einloggen.

## Beurteilung der Ausbildung durch Lernende

#### *Qualifikation > ALS*

Zur Vorbereitung des ALS-Bewertungsgesprächs führt die lernende Person eine Beurteilung der Ausbildung im vergangenen Semester durch. Nach der Einreichung der Beurteilung an die Praxisausbildnerin und falls die ALS den Status bewertet hat, kann die Beurteilung durch die Praxisbildnerin eingesehen werden.

#### Wählen Sie die ALS und klicken Sie auf **Beurteilung**.

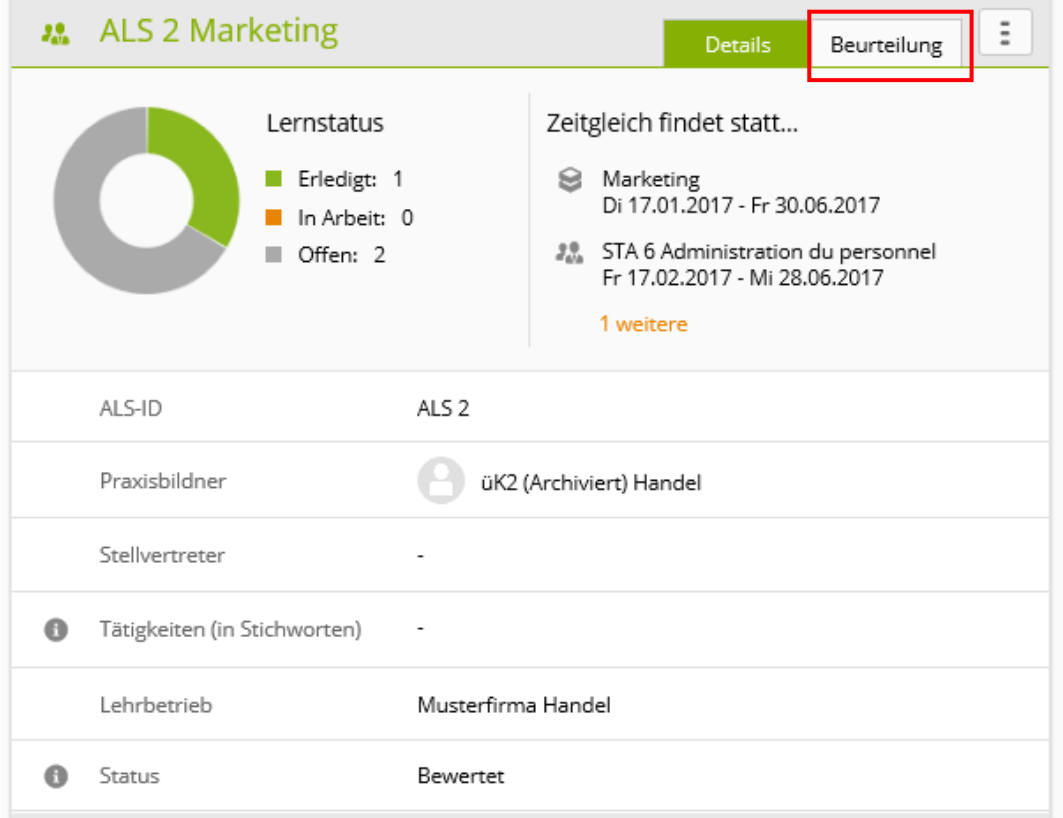

Auszug aus der Beurteilung der Ausbildung durch die lernende Person.

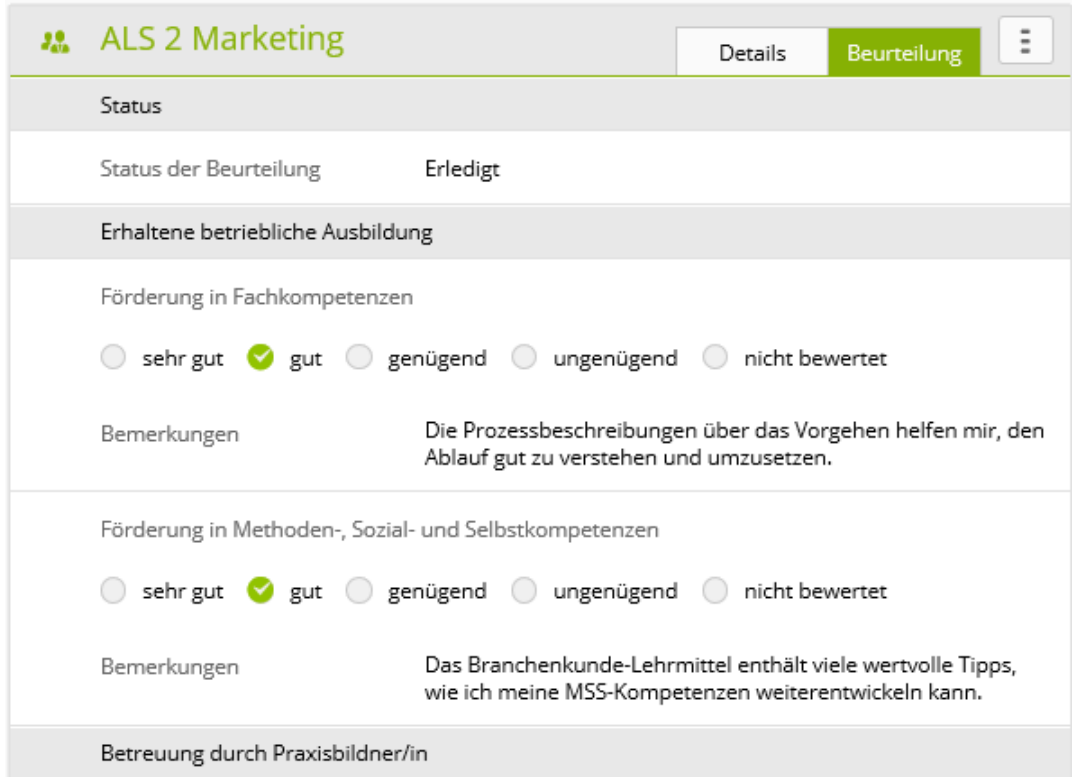

# ALS-Vorlagen

### *Qualifikation > ALS*

ALS-Vorlagen werden erstellt, um die Auswahl von Leistungszielen für künftige ALS wieder zu verwenden.

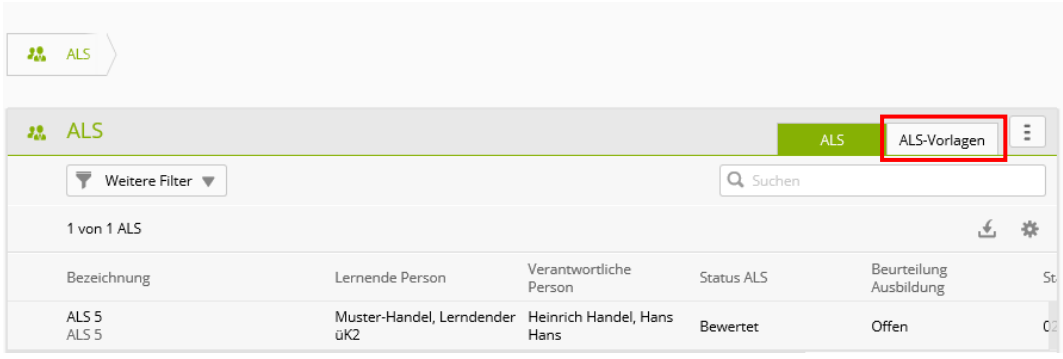

Klicken Sie auf **ALS-Vorlagen** und anschliessend auf **Neu**, um eine Vorlage zu erfassen.

# ALS-Leistungsziele

*Lerndokumentation > Lerndokumentation* 

Wählen Sie die lernende Person.

Es werden alle Leistungsziele, deren Zuordnungen zu den einzelnen ALS -> Grau (und zusätzlich die Lerndokumentationen zu den Leistungszielen) aufgelistet.

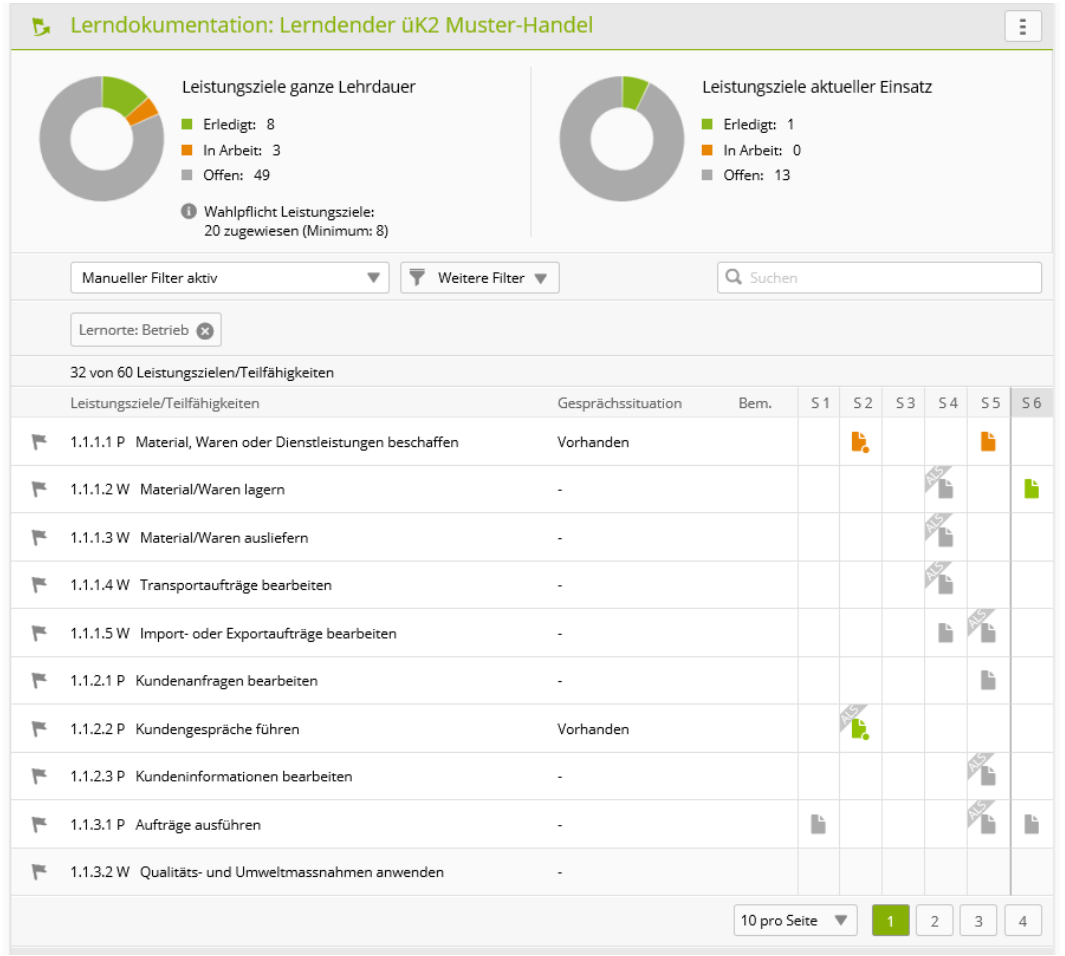

# <span id="page-25-0"></span>**Prozesseinheiten (PE)**

# <span id="page-25-1"></span>PE verwalten

## *Qualifikation > PE*

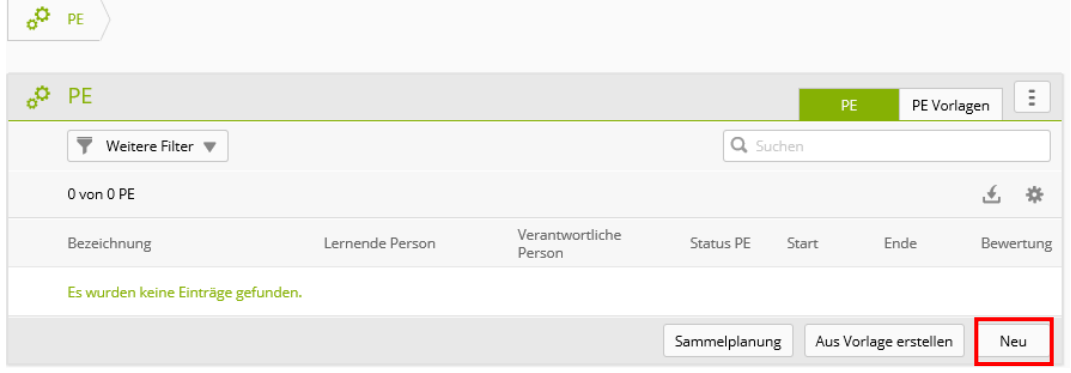

Klicken Sie auf **Neu.**

 $\dddot{...}$ 

 $\overline{\mathbf{v}}$ 

 $\overline{\mathbf{v}}$ 

 $\overline{\mathbf{v}}$ 

 $\overline{\mathbf{v}}$ 

 $\overline{\mathbf{v}}$ 

Ë

₩

當

₩

₩

₩

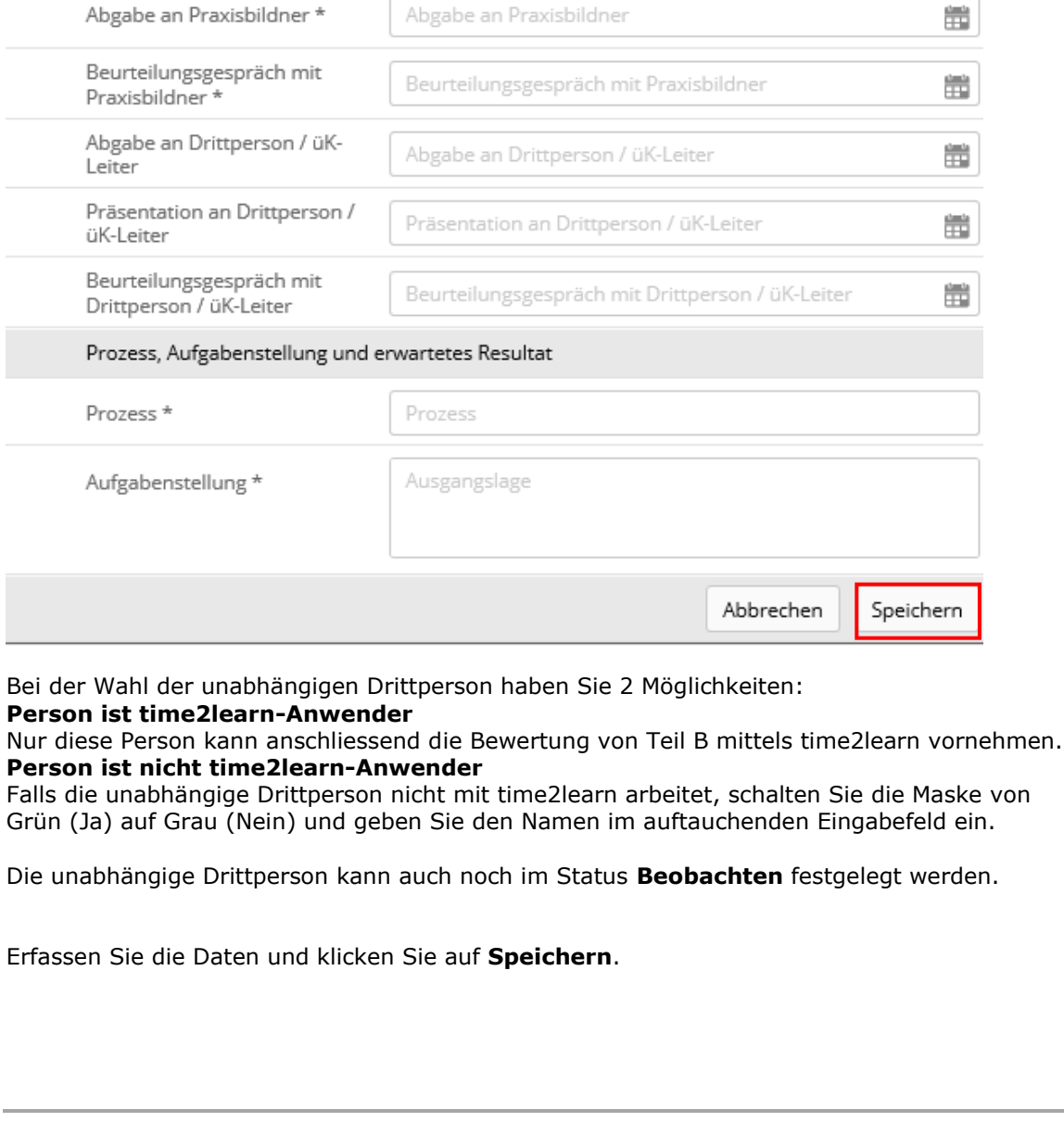

Bezeichnung

Lehrbetrieb

(vor PE Bewertung festzulegen)

Ja (

Beginn PE

#### 20-time2learn D Anleitung\_Praxisausbildner 27 / 31

Neue PE

Bezeichnung \*

Praxisbildner \*

Stellvertreter

Lehrbetrieb

Termine

Beginn PE

Bewertung durch ük-Leiter /

Drittperson in time2learn?

PE-ID \*

Lernende Person \*

ఫ్

 $\bullet$ 

 $\bullet$ 

Wenn die PE fertig ausgefüllt ist, klicken Sie auf das Symbol  $\left\lfloor \frac{1}{n} \right\rfloor$ , um die **PE-Aufgabenstellung** zu **exportieren**.

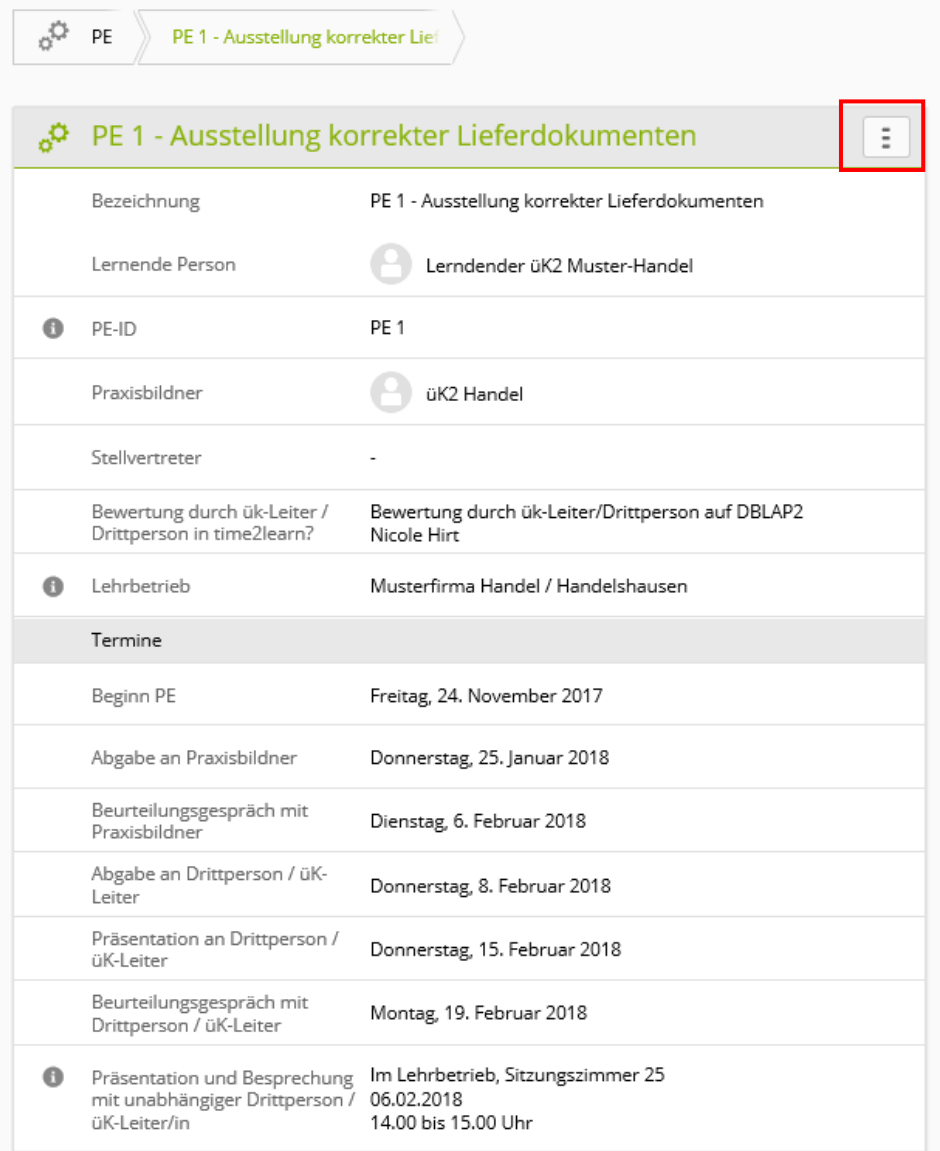

# Status einer PE

#### **Status einer PE**

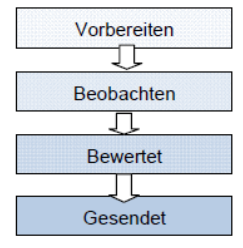

In diesem Status erstellen Sie als Praxisausbildner/in eine neue PE mit dem erforderlichen Prozess und der Ausgangslage.

In der Beobachtungsphase wird die lernende Person bewertet. Erst<br>wenn die Bewertungen komplett sind, kann der Status geändert werden.

PE mit diesem Status sind bereit für den Notentransfer an die Datenbank DBLAP2.

Diesen Status erhalten alle an die Datenbank DBLAP2 geschickten PE.

Sobald Sie die Informationen der PE vollständig erfasst haben, ändern Sie den Status von Vorbereiten auf Beobachten. Klicken Sie dafür auf **Vorbereitung abschliessen**.

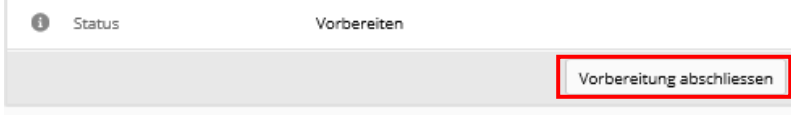

## <span id="page-28-0"></span>PE bewerten

Um die PE bewerten zu können, muss der Status auf **Beobachten** und nicht auf **Vorbereiten** sein. Klicken Sie auf die jeweiligen Bewertungskriterien.

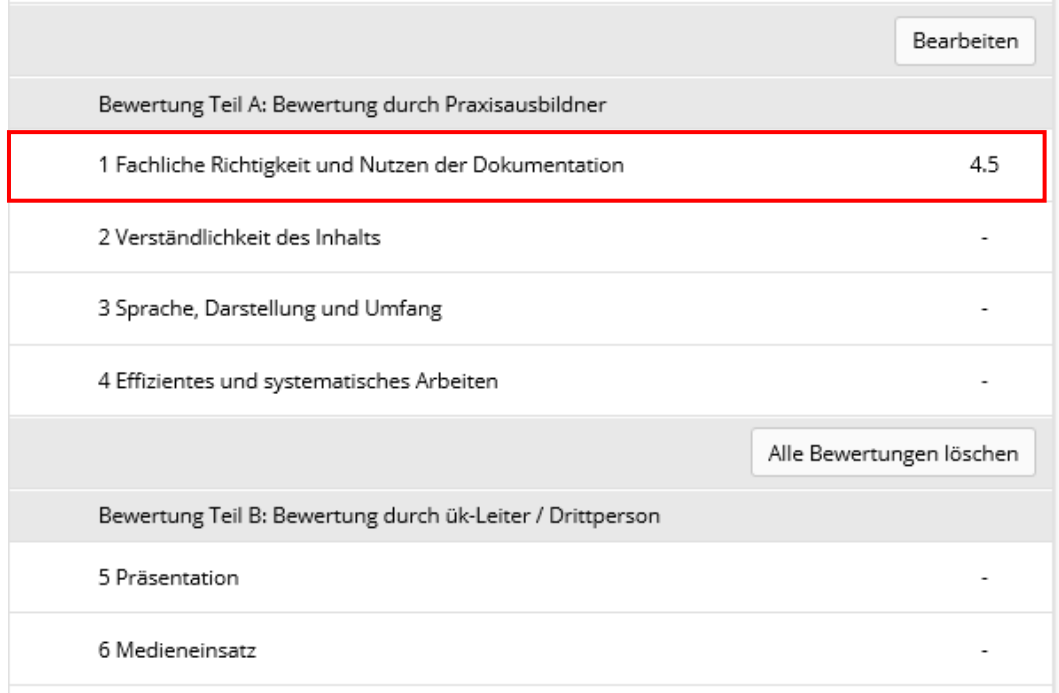

Setzen Sie die Teilnoten und die obligatorischen Bemerkungen der Teilkriterien.

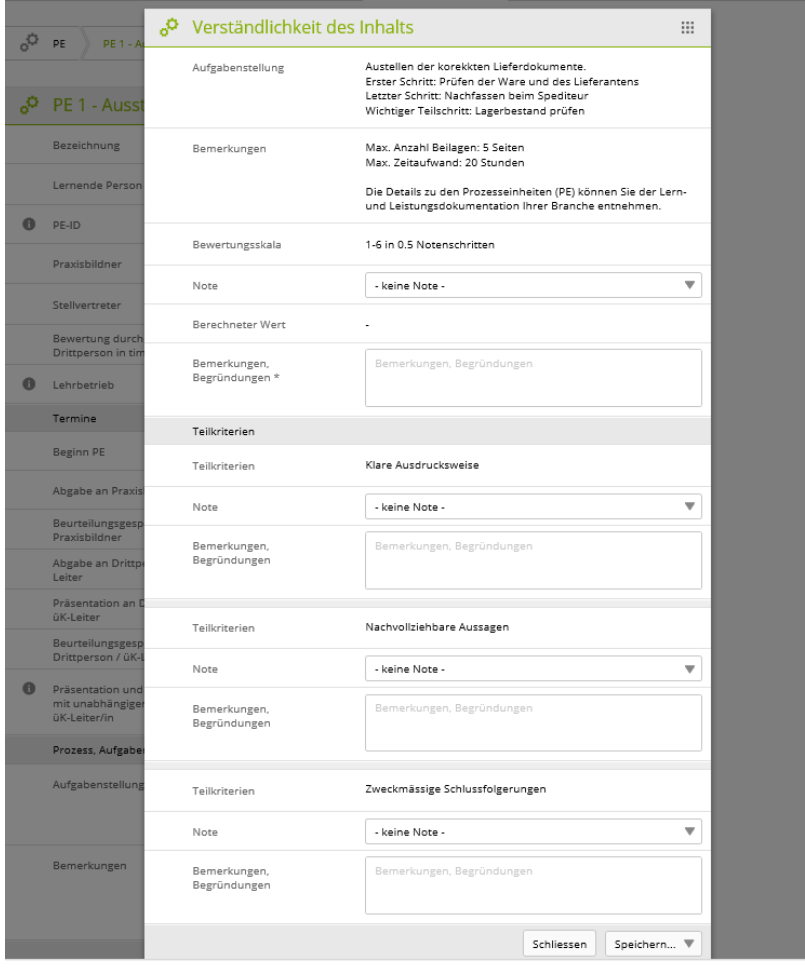

Nach Bewertung der Teilkriterien wird unter **Berechneter Wert** ein Durchschnittswert berechnet, der Ihnen als Richtwert für die Gesamtbewertung des Bewertungskriteriums dienen soll.

#### Hinweis

Falls Sie eines von den Teilkriterien nicht bewerten möchten, setzten Sie den Status keine Bewertung ein.

Die Beurteilungen der Teilkriterien sind in der Ausgabe des PE-Berichts für Lernende nicht sichtbar.

Setzen Sie die Gesamtnote des Kriteriums und klicken Sie auf **Speichern**. Sobald alle Ziele korrekt benotet und begründet worden sind, müssen Sie den Status auf **Bewertet** setzen.

#### Dazu klicken Sie auf **Bewertung abschliessen**.

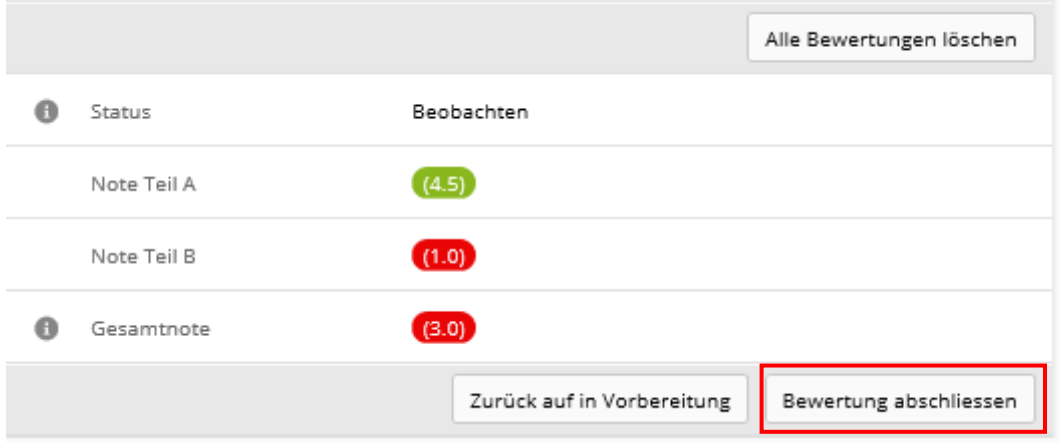

## <span id="page-29-0"></span>**Noten übermitteln**

(Siehe S.23 Kurzanleitung PB oder Kurzanleitung BB)

# <span id="page-30-0"></span>**Abmelden**

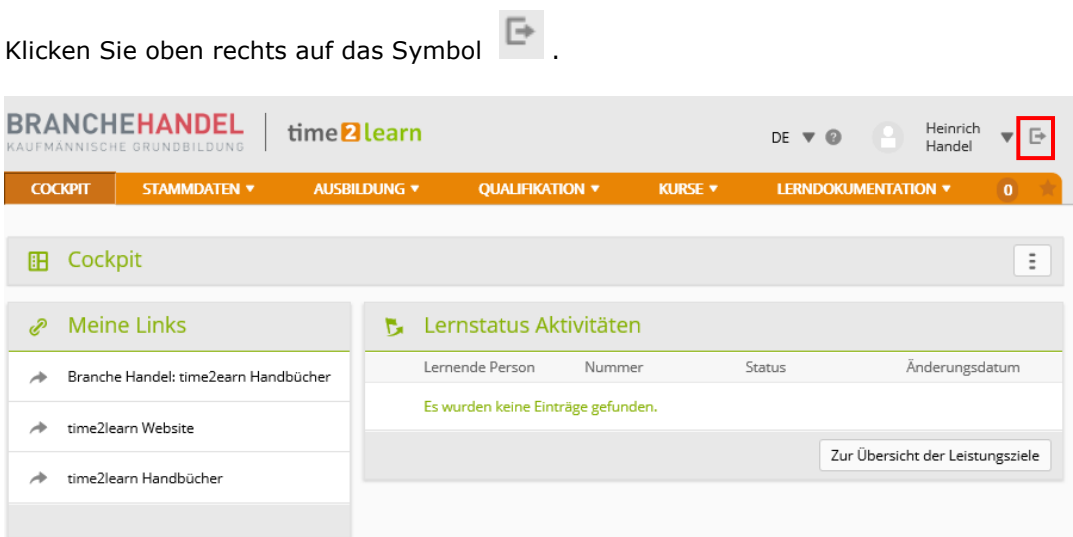